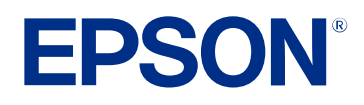

# **Guida operativa di Epson Projector Management**

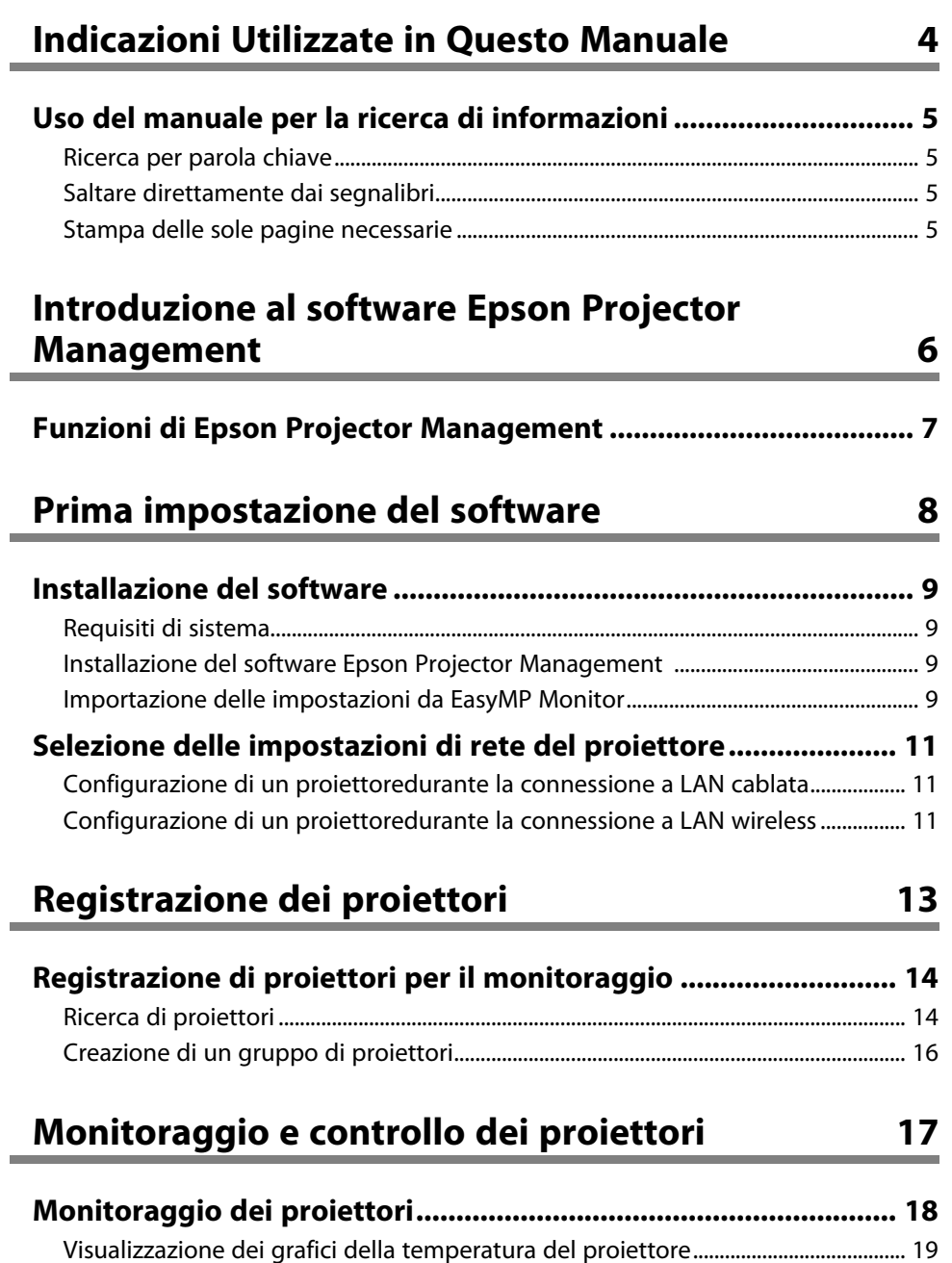

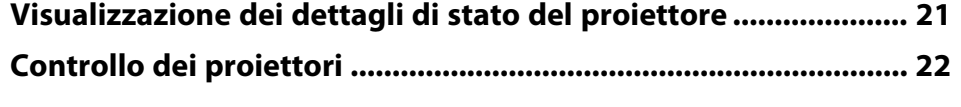

### **[Aggiornamento del firmware e copia delle](#page-23-0) [impostazioni del menu](#page-23-0) [24](#page-23-0)**

### **[Aggiornamento del firmware](#page-24-0) [......................................................... 25](#page-24-0)** [Aggiornamento a un nuovo firmware trovato in rete](#page-24-1) [.................................................... 25](#page-24-1) [Aggiornamento del nuovo firmware scaricato sul computer...................................... 27](#page-26-0) **[Copia delle impostazioni del menu del proiettore in gruppo..... 29](#page-28-0)** [Download di un file di configurazione del proiettore](#page-28-1) [.................................................... 29](#page-28-1) [Copia di un file di configurazione del proiettore.............................................................. 30](#page-29-0)

## **[Uso di funzioni supplementari](#page-31-0) [32](#page-31-0)**

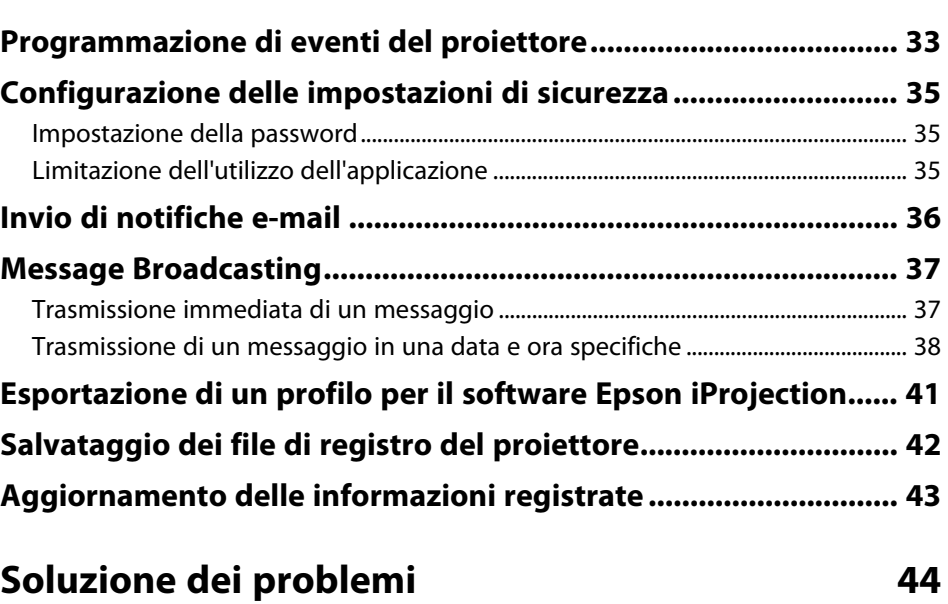

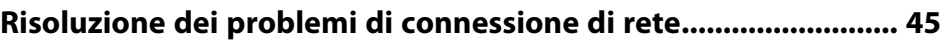

# **Sommario 3**

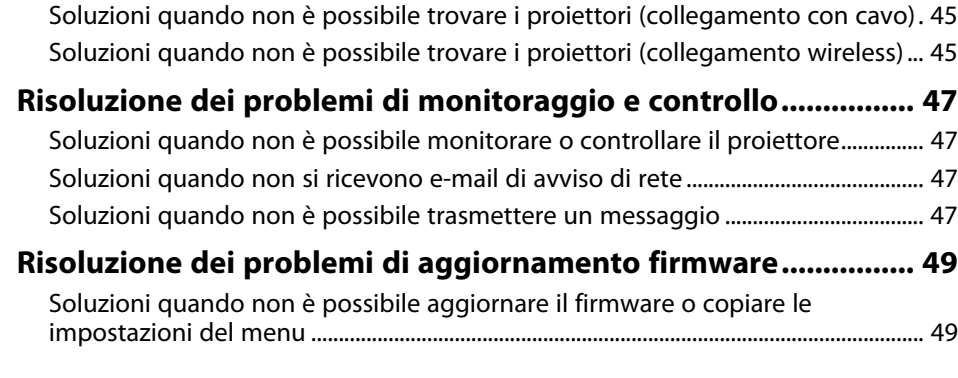

# **[Riepilogo schermate](#page-49-0) [50](#page-49-0)**

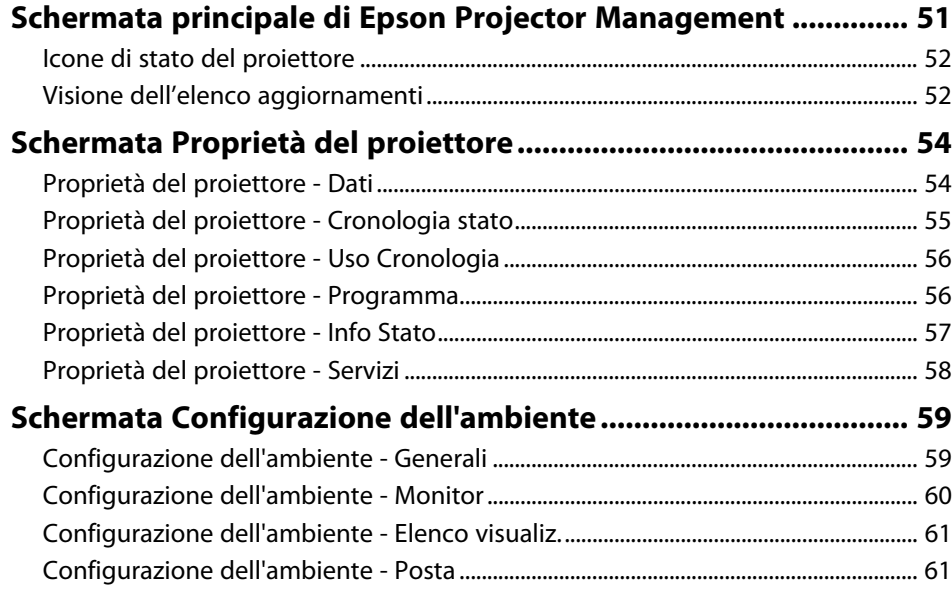

# **[Appendice](#page-62-0) [63](#page-62-0)**

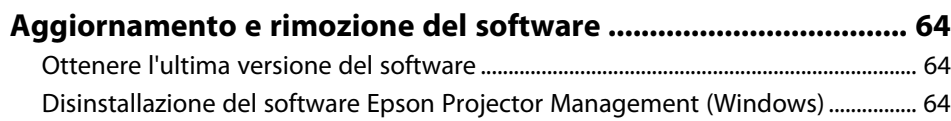

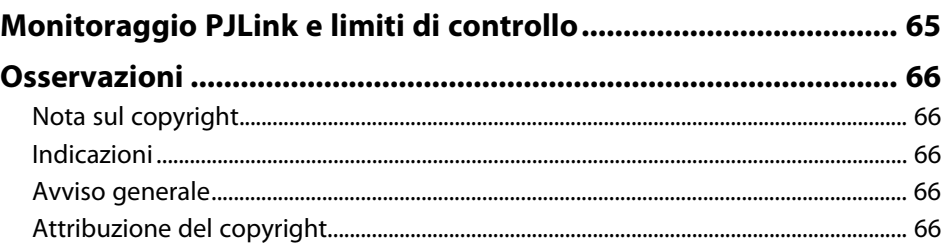

# <span id="page-3-0"></span>**Indicazioni Utilizzate in Questo Manuale**

#### **Simboli di sicurezza**

Il proiettore e i relativi manuali usano simboli grafici ed etichette a indicare contenuti che spiegano come usare il prodotto in sicurezza.

Leggere e seguire attentamente le istruzioni contrassegnate con tali simboli ed etichette per evitare infortuni o danni materiali.

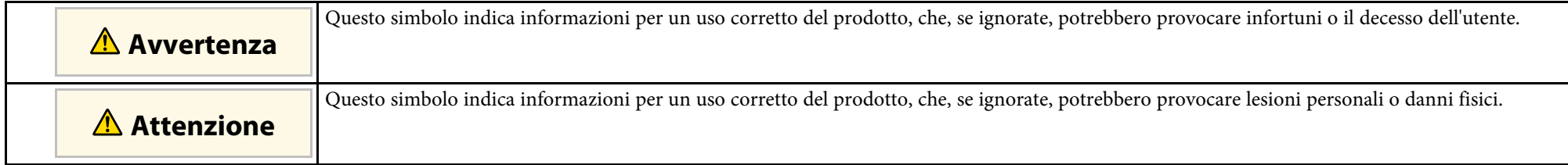

#### **Indicazioni di informazione generale**

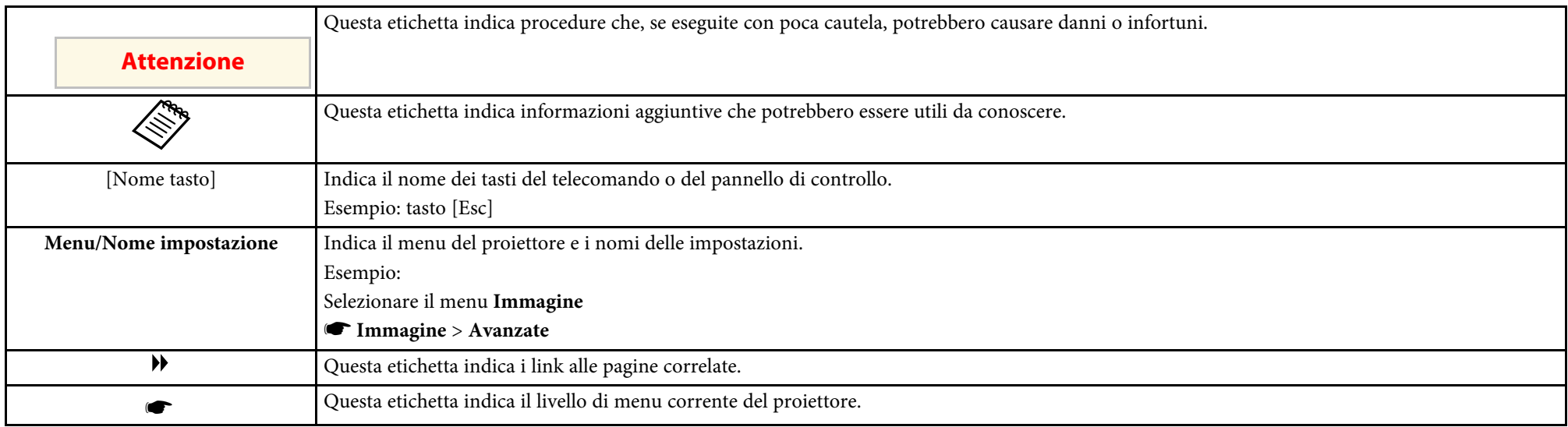

#### g **Link correlati**

• ["Uso del manuale per la ricerca di informazioni" p.5](#page-4-0)

<span id="page-4-0"></span>Il manuale PDF consente di cercare informazioni tramite parola chiave o di saltare direttamente a sezioni specifiche tramite segnalibri. È inoltre possibile stampare solo le pagine necessarie. Questa sezione spiega come utilizzare un manuale PDF aperto con Adobe Reader X sul computer.

#### g **Link correlati**

- ["Ricerca per parola chiave" p.5](#page-4-4)
- ["Saltare direttamente dai segnalibri" p.5](#page-4-5)
- ["Stampa delle sole pagine necessarie" p.5](#page-4-6)

### <span id="page-4-4"></span><span id="page-4-3"></span><span id="page-4-1"></span>**Ricerca per parola chiave**

Fare clic su **Modifica** > **Ricerca avanzata**. Inserire la parola chiave (testo) dell'informazione da trovare nella finestra di ricerca, quindi fare clic su **Cerca**. I risultati sono visualizzati in un elenco. Fare clic su uno dei risultati visualizzati per saltare a quella pagina.

<span id="page-4-6"></span>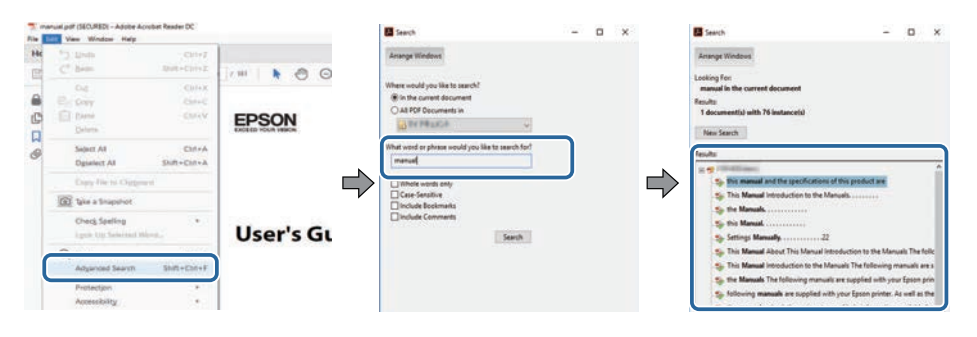

### <span id="page-4-5"></span><span id="page-4-2"></span>**Saltare direttamente dai segnalibri**

Fare clic su un titolo per saltare a quella pagina. Fare clic su **+** o **>** per visualizzare i titoli del livello inferiore in quella sezione. Per tornare alla pagina precedente, eseguire la seguente operazione sulla tastiera.

• Windows: tenere premuto **Alt**, quindi premere **←**.

• Mac OS: tenere premuto il tasto di comando, quindi premere **←**.

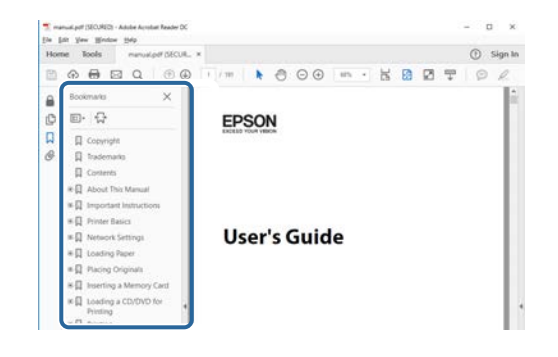

### **Stampa delle sole pagine necessarie**

È inoltre possibile estrarre e stampare solo le pagine necessarie. Fare clic su **Stampa** nel menu **File**, quindi specificare le pagine da stampare in **Pagine** in **Pagine da stampare**.

• Per specificare una serie di pagine, inserire un trattino tra la pagina di inizio e la pagina di fine.

Esempio: 20-25

• Per specificare pagine non incluse nella serie, dividere le pagine con una virgola.

Esempio: 5, 10, 15

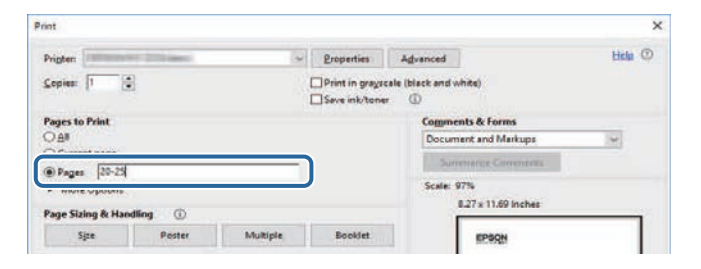

# <span id="page-5-0"></span>**Introduzione al software Epson Projector Management**

Consultare queste informazioni per ulteriori informazioni sul software Epson Projector Management.

#### g **Link correlati**

• ["Funzioni di Epson Projector Management" p.7](#page-6-0)

<span id="page-6-0"></span>Il software Epson Projector Management consente di controllare lo stato di più proiettori in rete ed effettuare diverse operazioni del proiettore dal computer.

• Monitoraggio dello stato dei proiettori

È possibile controllare visivamente le informazioni del proiettore, quali lo stato di alimentazione, gli errori e gli avvisi, in modo da avvisare immediatamente le anomalie del proiettore. È inoltre possibile selezionare singoli proiettori o gruppi di proiettori per controllare informazioni dettagliate, ad esempio le ore di utilizzo della sorgente luminosa del proiettore, la sorgente di ingresso attuale ed eventuali errori o avvisi attuali.

• Controllo dei proiettori

È possibile accendere o spegnere i proiettori oppure modificare le sorgenti di ingresso per singoli proiettori o gruppi di proiettori. È possibile programmare vari eventi del proiettore che si verificano automaticamente alla data e ora specifiche.

• Aggiornamento del firmware del proiettore

È possibile aggiornare il firmware di un proiettore su una rete cablata. Quando è disponibile un nuovo firmware, è possibile visualizzare una notifica sulla schermata del software. È possibile scaricare quindi il firmware sul computer e aggiornare il firmware del prodotto subito o pianificare il momento dell'aggiornamento.

- Copia delle impostazioni del menu del proiettore Una volta selezionate le impostazioni del menu del proiettore, è possibile copiare le impostazioni su più proiettori dello stesso tipo in una configurazione di gruppo.
- Invio di notifiche e-mail

È possibile configurare il software per inviare un email di avviso se si verifica un problema con il proiettore o il software rileva che il proiettore registrato è stato sostituito con un altro.

• Message Broadcasting

È possibile distribuire immagini o messaggi di testo a più proiettori per la visualizzazione simultanea su tali proiettori.

• Monitoraggio e controllo di proiettori non Epson con il protocollo PJLink È possibile monitorare e controllare proiettori che supportano il protocollo PJLink.

#### g **Link correlati**

- ["Copia delle impostazioni del menu del proiettore in gruppo" p.29](#page-28-0)
- ["Monitoraggio dei proiettori" p.18](#page-17-0)
- ["Controllo dei proiettori" p.22](#page-21-0)
- ["Invio di notifiche e-mail" p.36](#page-35-0)
- ["Aggiornamento del firmware" p.25](#page-24-0)
- ["Message Broadcasting" p.37](#page-36-0)
- ["Monitoraggio PJLink e limiti di controllo" p.65](#page-64-0)

# <span id="page-7-0"></span>**Prima impostazione del software**

Attenersi alle istruzioni che seguono prima di connettere un computer al proiettore su una rete.

#### g **Link correlati**

- ["Installazione del software" p.9](#page-8-0)
- ["Selezione delle impostazioni di rete del proiettore" p.11](#page-10-0)

<span id="page-8-0"></span>Controllare i requisiti di sistema necessari per eseguire il software, quindi installare il software.

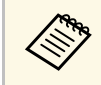

Se la lingua selezionata per l'installazione è diversa da quella del sistema<br>operativo in uso, le schermate potrebbero non essere visualizzate correttamente.

#### <span id="page-8-2"></span>g **Link correlati**

- ["Requisiti di sistema" p.9](#page-8-4)
- ["Installazione del software Epson Projector Management" p.9](#page-8-5)
- <span id="page-8-5"></span>• ["Importazione delle impostazioni da EasyMP Monitor" p.9](#page-8-6)

### <span id="page-8-4"></span><span id="page-8-1"></span>**Requisiti di sistema**

Questa applicazione supporta i seguenti sistemi operativi ed è compatibile con i computer che soddisfano i seguenti requisiti di sistema.

<span id="page-8-6"></span><span id="page-8-3"></span>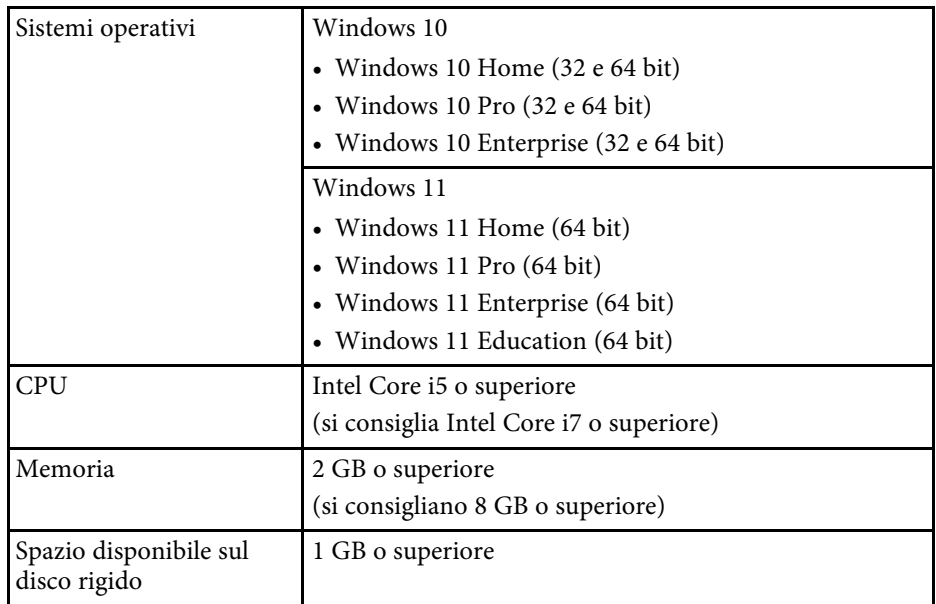

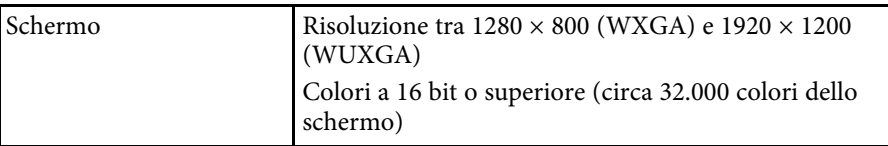

### **Installazione del software Epson Projector Management**

Scaricare e installare del software Epson Projector Management sul computer.

Visitare il sito [epson.sn](http://www.epson.sn) per scaricare la versione più recente del software Epson Projector Management.

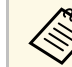

- È necessario disporre dei permessi come amministratore per installare i software Epson Projector Management installare i software Epson Projector Management.
	- È necessario installare Microsoft .NET Framework 4.5 prima di installare il software Epson Projector Management.
	- Quando si installa il software Epson Projector Management, è necessario installare altri software necessari, ad esempio Microsoft SQL Server 2014 SP3 Express. Seguire le istruzioni su schermo per continuare l'installazione.
- Scaricare la versione più recente del software Epson Projector Management.

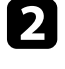

b Fare doppio clic su **Epson Projector Management Ver.X.XX.exe** per avviare il programma di installazione.

Seguire le istruzioni su schermo.

### **Importazione delle impostazioni da EasyMP Monitor**

È possibile trasferire le informazioni di impostazione dal software EasyMP Monitor (versione 4.50 o successiva). Avviare il software Epson Projector

Management nello stesso computer, le impostazioni vengono importate automaticamente la prima volta che si avvia il software. Al termine, viene visualizzato un messaggio che indica che le impostazioni sono state importate.

Se si desidera utilizzare le impostazioni importate in un altro computer dotato del software Epson Projector Management, è possibile salvare un file di configurazione nel computer originale utilizzando la funzione **Salva file di configurazione** nella schermata **Configurazione dell'ambiente**. Quindi, copiare il file di configurazione risultante nella seguente directory dell'altro computer.

C:\ProgramData\SEIKO EPSON CORPORATION\Epson Projector Management

#### g **Link correlati**

• ["Configurazione dell'ambiente - Generali" p.59](#page-58-2)

<span id="page-10-0"></span>Attenersi alle istruzioni che seguono per selezionare un metodo di connessione tra il computer ed il proiettore, quindi configurare il proiettore.

Connettere il proiettore alla rete utilizzando la modalità di connessione avanzata.

Per aggiornare il firmware del proiettore o copiare le impostazioni del proiettore, collegare il proiettore utilizzando un sistema di rete cablato.

#### g **Link correlati**

- ["Configurazione di un proiettoredurante la connessione a LAN cablata" p.11](#page-10-3)
- ["Configurazione di un proiettoredurante la connessione a LAN wireless"](#page-10-4)
- [p.11](#page-10-4)

### <span id="page-10-2"></span><span id="page-10-1"></span>**Configurazione di un proiettoredurante la connessione a LAN cablata**

<span id="page-10-3"></span>Per connettere un computer al proiettore utilizzando la LAN cablata, è necessario selezionare le impostazioni di rete sul computer e sul proiettore.

<span id="page-10-4"></span>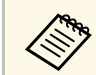

Le impostazioni necessarie variano in base al proiettore. Per le itruzioni vedere il Manuale dell'utente del proiettore istruzioni, vedere il *Manuale dell'utente* del proiettore.

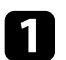

Connettere il computer alla rete.

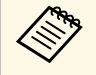

Per configurare una connessione di rete, se necessario, consultare<br>la documentazione fornita con il computer o la scheda di rete.

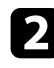

Collegare un cavo LAN al proiettore.

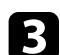

Accendere il proiettore.

d Premere il tasto [Menu] del telecomando o sul pannello di controllo, quindi selezionare il menu **Rete**.

- 
- Selezionare queste impostazioni IP della LAN cablata se necessario.
- DHCP disponibile: Impostare **DHCP** su **On**.
- DHCP non disponibile: Impostare **DHCP** su **Off** e, se necessario, inserire i valori relativi a indirizzo IP, Subnet mask e indirizzo gateway del proiettore.
- f Una volta terminata la selezione delle impostazioni, salvare le impostazioni e uscire dai menu.
- g **Link correlati**
- ["Soluzioni quando non è possibile trovare i proiettori \(collegamento con](#page-44-3) [cavo\)" p.45](#page-44-3)

### **Configurazione di un proiettoredurante la connessione a LAN wireless**

Per connettere un computer al proiettore utilizzando la LAN wireless, è necessario selezionare le impostazioni di rete sul computer e sul proiettore.

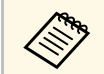

a Le impostazioni necessarie variano in base al proiettore. Per le istruzioni, vedere il *Manuale dell'utente* del proiettore.

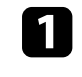

a Contattare l'amministratore di rete e annotare le impostazioni del punto di accesso, ad esempio l'SSID e le impostazioni di protezione.

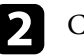

**b** Connettere il computer alla rete.

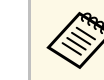

Per configurare una connessione di rete, se necessario, consultare<br>la documentazione fornita con il computer o la scheda di rete.

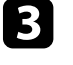

c Installare l'unità LAN wireless sul proiettore, se necessario. Per le istruzioni, vedere il *Manuale dell'utente* del proiettore.

# **Selezione delle impostazioni di rete del proiettore <sup>12</sup>**

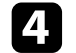

4 Accendere il proiettore.

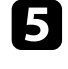

e Premere il tasto [Menu] del telecomando o sul pannello di controllo, quindi selezionare il menu **Rete** .

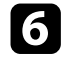

- f Attivare il supporto LAN wireless.
- g Selezionare una di queste impostazioni per connettere il proiettore ad una LAN wireless. Le impostazioni necessarie variano in base al proiettore.
	- Disattivare l'impostazione **AP semplice** .
	- Selezionare **Avanzato** per **Modalità di connessione** .
- h Selezionare altre opzioni, come necessario, per la propria rete. Per le istruzioni, vedere il *Manuale dell'utente* del proiettore.
- i Selezionare le impostazioni della sicurezza, come necessario, per la propria rete. Rivolgersi all'amministratore di rete per ulteriori informazioni sulla corretta configurazione delle impostazioni.

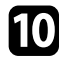

j Una volta terminata la selezione delle impostazioni, salvare le impostazioni e uscire dai menu.

#### g **Link correlati**

• ["Soluzioni quando non è possibile trovare i proiettori \(collegamento](#page-44-4) [wireless\)" p.45](#page-44-4)

# <span id="page-12-0"></span>**Registrazione dei proiettori**

Per registrare i proiettori per la gestione in rete, seguire le istruzioni contenute nella presente sezione.

#### g **Link correlati**

• ["Registrazione di proiettori per il monitoraggio" p.14](#page-13-0)

# **Registrazione di proiettori per il monitoraggio <sup>14</sup>**

<span id="page-13-0"></span>Per gestire i proiettori, è necessario registrare i proiettori sul software Epson Projector Management. Una volta effettuata la registrazione, lo stato del proiettore viene visualizzato automaticamente quando si avvia il software Epson Projector Management.

Se è necessario registrare un gran numero di proiettori, è possibile creare gruppi di proiettori in modo da poter monitorare e controllare i proiettori in piccole unità.

È possibile registrare fino a 2.000 proiettori e gruppi in totale. Per monitorare un gran numero di proiettori, accertarsi che il computer soddisfi o superi i requisiti di sistema.

#### g **Link correlati**

- ["Ricerca di proiettori" p.14](#page-13-2)
- ["Creazione di un gruppo di proiettori" p.16](#page-15-1)
- ["Requisiti di sistema" p.9](#page-8-4)

### <span id="page-13-2"></span><span id="page-13-1"></span>**Ricerca di proiettori**

È possibile cercare automaticamente i proiettori sullo stesso segmento o cercare i proiettori specificando un indirizzo IP.

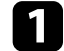

**Avviare il software Epson Projector Management.** 

- Windows 10: selezionare **Start**, selezionare **EPSON Projector**, quindi selezionare **Epson Projector Management Ver.X.XX**.
- Windows 11: selezionare **Start**, selezionare **Tutte le app**, quindi selezionare **Epson Projector Management Ver.X.XX**.

Il software Epson Projector Management si avvia.

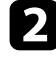

**b** Selezionare **Proiettore** dalla barra dei menu e selezionare **Registrazione proiettore**.

Viene visualizzata la schermata **Registrazione proiettore**.

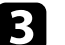

Selezionare una modalità di ricerca.

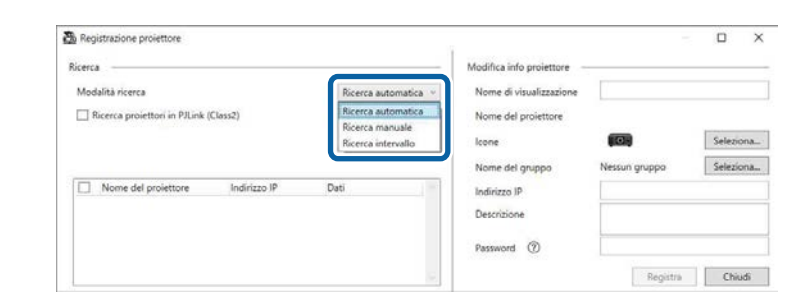

- Selezionare **Ricerca automatica** per cercare il proiettore nella stessa rete.
- Selezionare **Ricerca manuale** per cercare il proiettore specificando l'indirizzo IP. Inserire un **Indirizzo IP**.
- Selezionare **Ricerca intervallo** per cercare il proiettore specificando l'intervallo di indirizzi IP. Inserire un indirizzo IP in **Indirizzo IP iniziale** e **Indirizzo IP finale**.

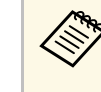

**A Per cercare i proiettori non Epson che supportano**<br>automaticamente PJLink Class2, selezionare **Ricerca proiettori in PJLink (Class2)**.

#### Fare clic su **Ricerca**.

Sarà visualizzato un elenco di proiettori di rete.

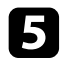

#### Selezionare il proiettore da registrare.

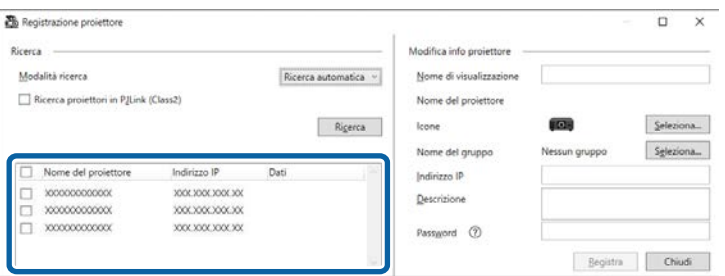

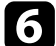

f Selezionare le impostazioni necessarie per ogni proiettore.

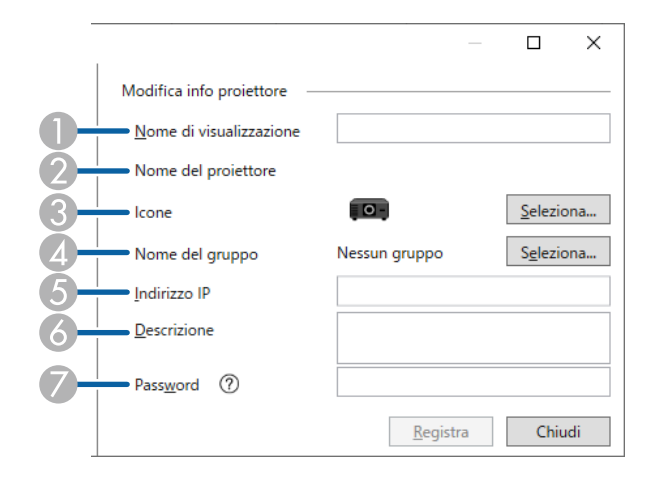

- A Inserire il nome del proiettore. Il nome viene visualizzato nella schermata principale di Epson Projector Management. È possibile inserire un massimo di 64 caratteri.
- $\Omega$ Visualizza il nome registrato nel proiettore.
- $\mathcal{C}$ Selezionare l'icona.
- $\overline{\mathcal{L}}$ Selezionare un gruppo per registrare il proiettore in un gruppo.
- EVisualizza l'indirizzo IP del proiettore.
- G Inserire note sul proiettore, ad esempio, la posizione, se necessario. Le note inserite qui vengono visualizzate in **Proprietà del proiettore**. È possibile inserire un massimo di 60 caratteri.
- G Se si è impostata una password per il proiettore, inserire la password qui. Se non si inserisce la password corretta, non è possibile monitorare o controllare il proiettore, anche dopo aver registrato il proiettore. Per ulteriori informazioni sulle password, vedere il *Manuale dell'utente* del proiettore.

#### g Fare clic su **Registra**.

h Per registrare altri proiettori, ripetere le procedure da 5 a 7.

Vengono visualizzati i proiettori registrati nella schermata principale di Epson Projector Management.

- Per modificare le informazioni di un proiettore registrato, fare<br>doppio cliquel proiettore pella schermata principale di Epson doppio clic sul proiettore nella schermata principale di Epson Projector Management, quindi modificare le informazioni necessarie nella schermata **Proprietà del proiettore**.
	- Per rimuovere un proiettore registrato, fare clic con il tasto destro sul proiettore nella schermata principale di Epson Projector Management, quindi selezionare **Cancella**.
	- È possibile che sia visualizzato un messaggio che richiede di impostare **Modo stand by** su **Rete abilitata** nel menu del proiettore. Selezionare **Sì** per monitorare il proiettore mentre è in modalità di Standby (quando l'alimentazione è spenta).
	- In una rete con DHCP abilitato, è possibile registrare e gestire i proiettori rilevati tramite **Ricerca automatica**.

#### g **Link correlati**

• ["Proprietà del proiettore - Dati" p.54](#page-53-2)

# **Registrazione di proiettori per il monitoraggio <sup>16</sup>**

### <span id="page-15-1"></span><span id="page-15-0"></span>**Creazione di un gruppo di proiettori**

La registrazione di proiettori in un gruppo consente di monitorare e controllare più proiettori contemporaneamente. Quando si seleziona un gruppo di appartenenza, è possibile monitorare e controllare tutti i proiettori inclusi in più gruppi.

**a Selezionare Proiettore** dalla barra dei menu e selezionare **Registrazione gruppo**.

Viene visualizzata la schermata **Registrazione gruppo**.

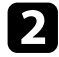

**b** Selezionare le impostazioni necessarie.

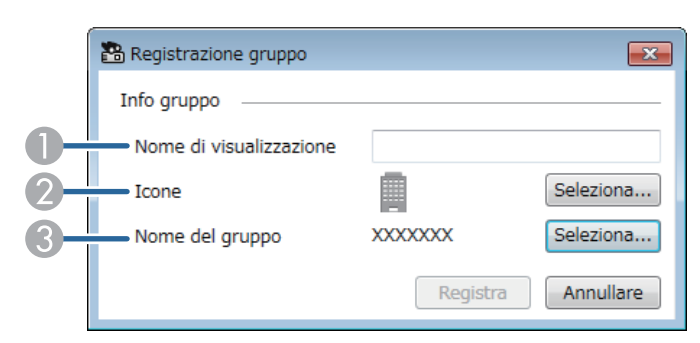

- **O**  Inserire il nome del gruppo. È possibile inserire un massimo di 64 caratteri.
- $\bullet$ Selezionare l'icona.
- C Selezionare un gruppo di appartenenza per registrare un gruppo. (È necessario creare il gruppo di appartenenza prima di aggiungere gruppi.)

#### Fare clic su **Registra**.

Viene visualizzato il gruppo registrato nella schermata principale di Epson Projector Management.

d Fare doppio clic dell'icona del proiettore che si desidera registrare sul gruppo.

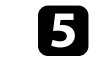

selezionare il gruppo su cui registrare il proiettore, quindi fare clic su **OK**.

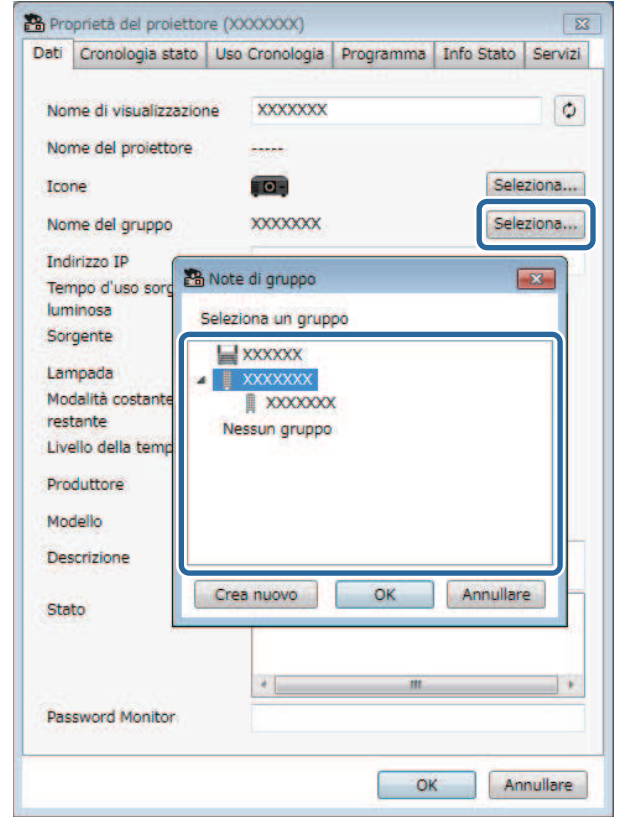

Per verificare i proiettori inclusi nel gruppo, selezionare l'icona **Visione generale** nella finestra principale.

#### g **Link correlati**

• ["Monitoraggio dei proiettori" p.18](#page-17-0)

dabi

# <span id="page-16-0"></span>**Monitoraggio e controllo dei proiettori**

<span id="page-16-1"></span>Attenersi alle istruzioni che seguono per monitorare e controllare i proiettori registrati.

#### g **Link correlati**

- ["Monitoraggio dei proiettori" p.18](#page-17-0)
- ["Visualizzazione dei dettagli di stato del proiettore" p.21](#page-20-0)
- ["Controllo dei proiettori" p.22](#page-21-0)

<span id="page-17-0"></span>Fare clic sulle icone di visualizzazione sulla schermata principale di Epson Projector Management per selezionare il tipo di finestra di monitoraggio che si desidera visualizzare.

# • **Visione dettagliata**

È possibile controllare lo stato del proiettore come elenco. Per controllare lo stato dei proiettori in un gruppo specifico, selezionare il gruppo in Elenco gruppi.

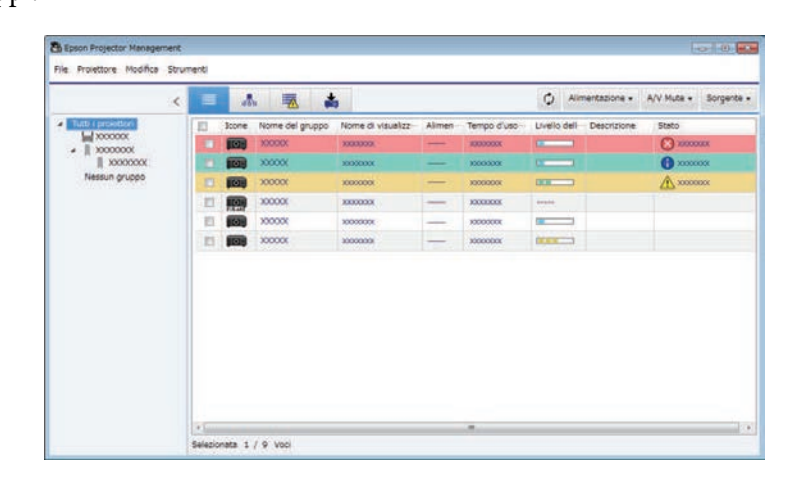

• **Visione generale**

È possibile controllare i gruppi di proiettori in un diagramma gerarchico. Per ampliare o ridimensionare un gruppo, fare doppio clic sull'icona del gruppo o sul nome di un gruppo in Elenco gruppi. Quando i proiettori nel gruppo sono nascosti, l'icona del gruppo viene visualizzata con un cerchio.

Per spostare la posizione dell'icona del gruppo, trascinare e rilasciare l'icona del gruppo.

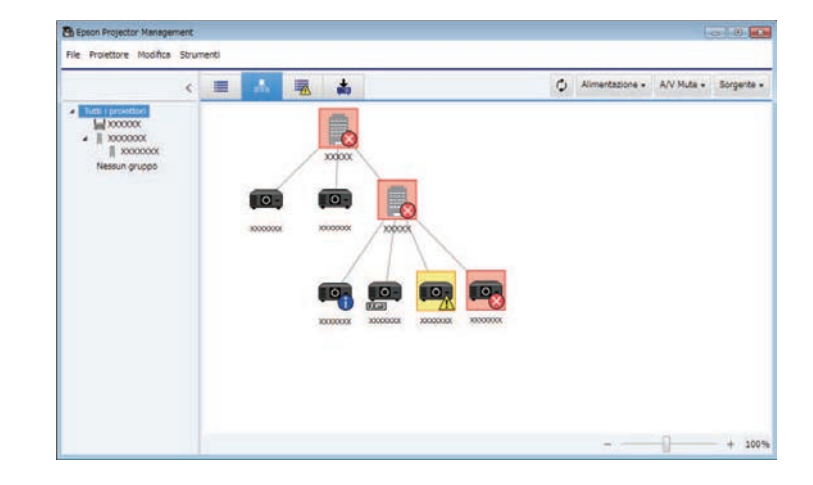

#### **Tasti di scelta rapida**

È possibile utilizzare i seguenti comandi su tastiera:

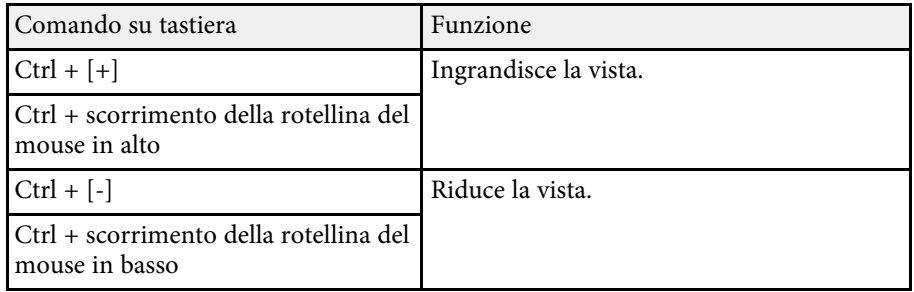

# **|| Elenco errori**

È possibile controllare un elenco di proiettori attualmente solo in stato di errore o avviso. Per controllare lo stato dei proiettori in un gruppo specifico, selezionare il gruppo in Elenco gruppi. Per visualizzare la soluzione, spostare il puntatore sulle informazioni sull'errore.

### E Epson Projector Management File Projettore Modifica Strumenti  $\epsilon$  =  $\mathbf{A}$ O Almentazione - A/V Muta + Nome del gruppo Nome di visualizz trong **Chain**  $\frac{1}{1}$  xxxxxxx Nessun grupp Selectronate 1 / 3 Von

# • **Elenco di aggiornamento**

<span id="page-18-1"></span><span id="page-18-0"></span>È possibile gestire gli aggiornamenti firmware del proiettore.

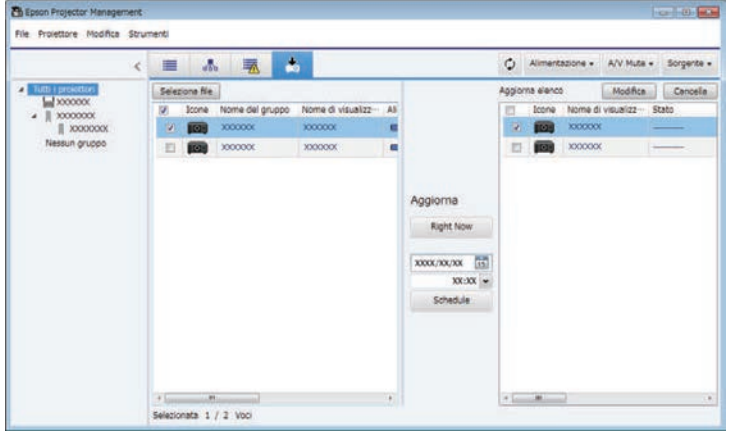

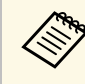

- a Per modificare la voce o l'ordine visualizzati in **Visione dettagliata** ed **Elenco errori**, modificare l'impostazione **Elenco visualiz.** nella schermata **Configurazione dell'ambiente**.
	- Per attivare o disattivare il monitoraggio, fare clic con il tasto destro sul proiettore per selezionare **Monitoraggio abilitato** o **Monitoraggio disabilitato** nella schermata principale di Epson Projector Management.
	- Per monitorare i proiettori anche quando sono in modalità di Standby (quando l'alimentazione è spenta), selezionare **Rete abilitata** come impostazione di **Modo stand by** nel menu del proiettore. Inoltre, selezionare l'impostazione corretta per **Porta**, se necessario.

#### g **Link correlati**

• ["Visualizzazione dei grafici della temperatura del proiettore" p.19](#page-18-1)

### **Visualizzazione dei grafici della temperatura del proiettore**

È possibile visualizzare graficamente le informazioni sulla temperatura dei proiettori.

Fare clic con il tasto destro del mouse sul proiettore in **Visione dettagliata** e selezionare **Cronologia temperatura**.

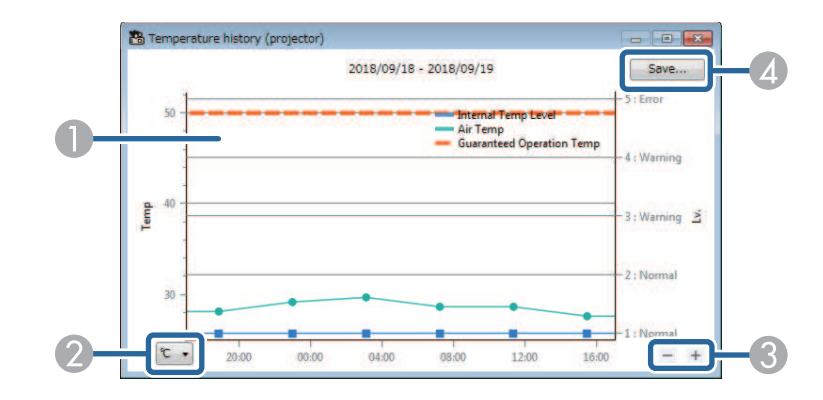

# **Monitoraggio dei proiettori <sup>20</sup>**

**A** Colore sfondo

> Blu: occorre un controllo immediato Giallo: stato di allerta Rosso: stato di errore

- $\Omega$ Passa dalla visualizzazione in gradi Celsius a gradi Fahrenheit.
- $\bullet$ Ingrandisce o rimpicciolisce il grafico.
- **A** Salva la cronologia della temperatura in un file formato CSV.

È possibile spostarsi sul grafico tenendo premuto il tasto destro del mouse su un punto qualsiasi del grafico e spostando il mouse a destra o sinistra.

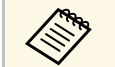

- $\begin{matrix} \mathbb{R}^n \\ \mathbb{R}^n \end{matrix}$  È possibile visualizzare le informazioni sulla temperatura per un massimo di 30 giorni. massimo di 30 giorni.
	- Le informazioni sulla temperatura si ottengono solo quando il software Epson Projector Management è in esecuzione.
	- Il valore indicato nel grafico può non corrispondere alla temperatura effettiva. Utilizzare il valore come linea guida. Consultare il *Manuale dell'utente* del proiettore per i dettagli sulla temperatura operativa.
	- È possibile visualizzare i grafici di 4 proiettori alla volta.
	- Questa funzione è disponibile solo per i modelli supportati.

<span id="page-20-0"></span>È possibile controllare le informazioni di stato dettagliate del proiettore nella schermata **Proprietà del proiettore**.

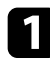

**a Sulla schermata principale di Epson Projector Management, fare** doppio clic sul proiettore da controllare.

Viene visualizzata la schermata **Proprietà del proiettore**.

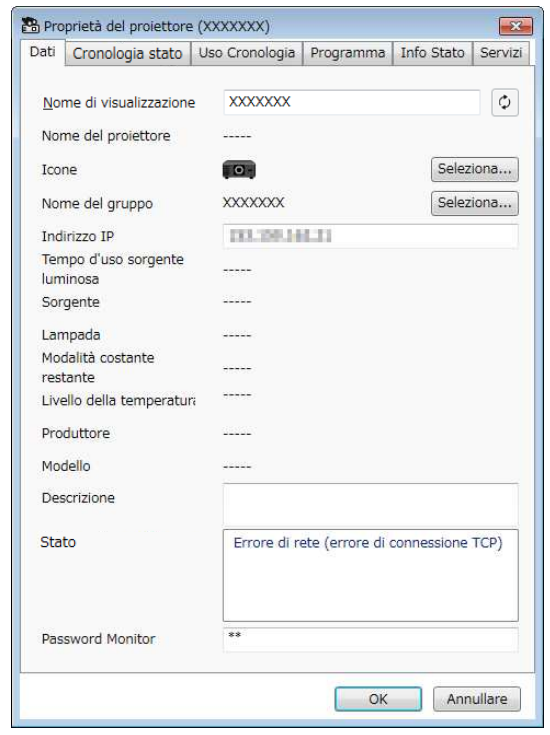

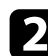

**b** Fare clic sulle schede per ogni tipo di informazione.

- **Dati**: visualizza le informazioni generali del proiettore.
- **Cronologia stato**: visualizza la cronologia degli errori del proiettore.
- **Uso Cronologia**: visualizza la cronologia d'uso del proiettore come grafico.
- **Programma**: visualizza il programma impostato per il proiettore o per il gruppo di appartenenza del proiettore.
- **Info Stato**: visualizza le informazioni di stato del proiettore.
- **Servizi**: visualizza le informazioni di assistenza tecnica. (In genere, utilizzato dall'assistenza Epson.)

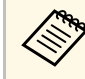

a È possibile controllare e modificare le informazioni del proiettore per più proiettori in una sola volta. Selezionare i proiettori sulla schermata principale, fare clic con il tasto destro del mouse e selezionare **Proprietà**.

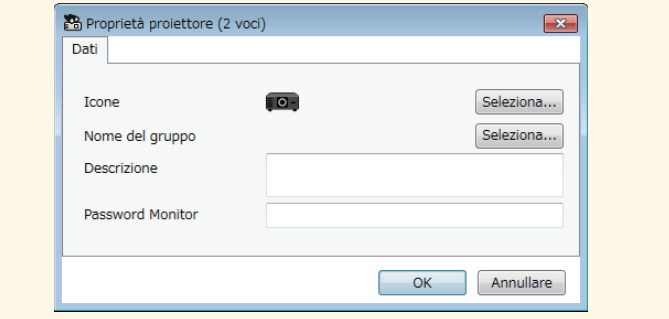

#### g **Link correlati**

• ["Schermata Proprietà del proiettore" p.54](#page-53-0)

# **Controllo dei proiettori <sup>22</sup>**

<span id="page-21-0"></span>È possibile controllare il proiettore selezionato utilizzando i tasti di controllo del proiettore sulla schermata principale di Epson Projector Management.

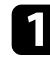

a Sulla schermata principale di Epson Projector Management, selezionare il proiettore da controllare. È possibile selezionare più proiettori o tutti i proiettori selezionando le caselle di controllo se necessario.

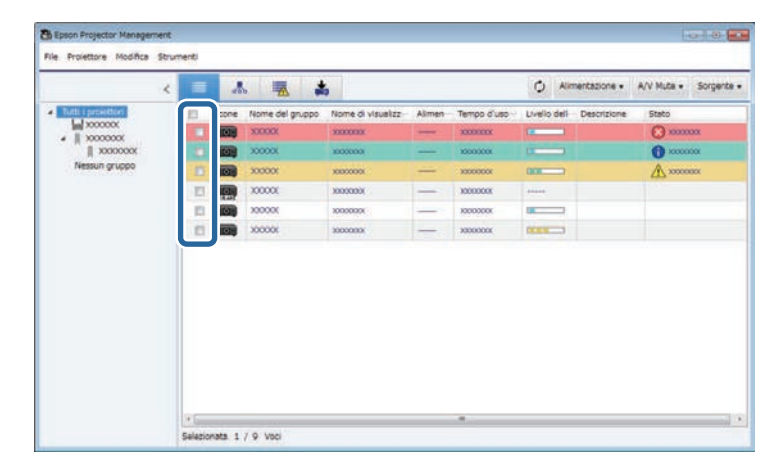

b Fare clic sui pulsanti di controllo del proiettore per eseguire le seguenti operazioni.

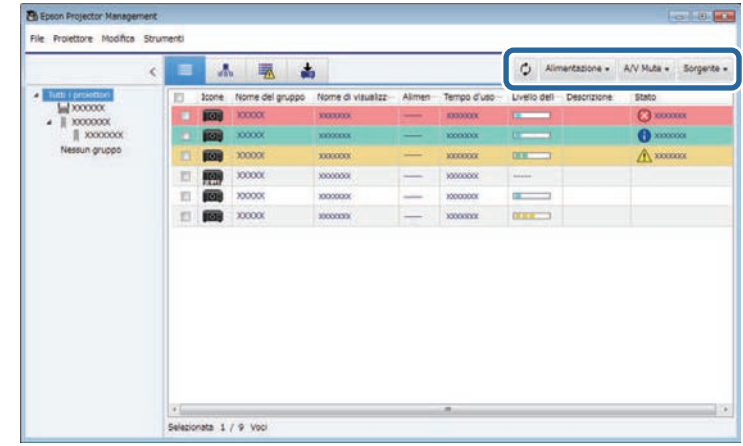

- *D* Aggiorna: aggiorna le informazioni del proiettore.
- **Alimentazione**: accende o spegne il proiettore.
- **A/V Mute**: attiva o disattiva la funzione A/V Mute o Otturatore del proiettore.
- **Sorgente**: passa alla sorgente di ingresso del proiettore. (Disponibile solo per proiettori Epson.)
- c Fare clic con il tasto destro del mouse sul proiettore Epson nell'elenco per eseguire le seguenti operazioni.
	- **Controllo web**: permette di selezionare le impostazioni del proiettore e di controllare il proiettore utilizzando un browser web.
	- **Accesso tel. remota**: permette di esaminare l'immagine acquisita con la telecamere remota del proiettore utilizzando un browser web.
	- **Setup Automatico**: permette di utilizzare la funzione di configurazione automatica del proiettore come ad esempio **Calibrazione colore** o **Corr. schermo**. Inoltre è possibile selezionare **Annulla Modalità aggiornamento**.

# **Controllo dei proiettori <sup>23</sup>**

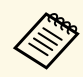

- **a Le funzioni Alimentazione, A/V Mute e Sorgente** non sono disponibili mentre è in uso la funzione **Setup Automatico**.
	- Fare riferimento al *Manuale dell'utente* per i dettagli sulle funzioni **Accesso tel. remota** e **Setup Automatico**,se disponibili.

# <span id="page-23-0"></span>**Aggiornamento del firmware e copia delle impostazioni del menu**

<span id="page-23-1"></span>Attenersi alle istruzioni di seguito per aggiornare i proiettori per utilizzare il firmware più recente o copiare le impostazioni del menu del proiettore.

#### g **Link correlati**

- ["Aggiornamento del firmware" p.25](#page-24-0)
- ["Copia delle impostazioni del menu del proiettore in gruppo" p.29](#page-28-0)

# **Aggiornamento del firmware <sup>25</sup>**

<span id="page-24-0"></span>È possibile aggiornare il firmware per un proiettore e un dispositivo smart (solo modelli applicabili) tramite una rete cablata. Il nuovo firmware è distribuito in rete o è possibile scaricarlo dal centro di supporto Epson. È possibile quindi aggiornare il firmware immediatamente o programmare un orario per l'aggiornamento firmware.

Quando si aggiorna il firmware, verificare quanto segue:

- Il proiettore è collegato tramite un sistema di rete cablato.
- Il proiettore è acceso o il **Modo stand by** del proiettore è impostato su **Rete abilitata**.

### **Attenzione**

- Non è possibile utilizzare il proiettore durante l'aggiornamento del firmware.
- Non scollegare il cavo di alimentazione del proiettore durante l'aggiornamento del firmware. Se il proiettore si spegne inaspettatamente durante l'aggiornamento del firmware, la configurazione potrebbe non essere sovrascritta correttamente, provocando eventuali malfunzionamenti del proiettore. Epson non si assume responsabilità per guasti dovuti all'aggiornamento firmware e per i costi di riparazione associati a causa di cali di corrente, errori di comunicazione o altri problemi che possano provocare guasti.
- Non aggiornare il firmware quando il proiettore esegue altre operazioni.

#### g **Link correlati**

- ["Aggiornamento a un nuovo firmware trovato in rete" p.25](#page-24-2)
- ["Aggiornamento del nuovo firmware scaricato sul computer" p.27](#page-26-1)

### <span id="page-24-2"></span><span id="page-24-1"></span>**Aggiornamento a un nuovo firmware trovato in rete**

Quando è disponibile un nuovo firmware, sarà visualizzata una notifica sulla schermata principale e sarà possibile pianificare il momento dell'aggiornamento.

Per ricevere notifiche degli aggiornamenti firmware, attenersi alla procedura seguente:

• Avviare il software Epson Projector Management.

- selezionare **Strumenti** dalla barra dei menu e selezionare **Configurazione dell'ambiente** > scheda **Monitor** > **Abilitare per ricevere le informazioni sugli aggiornamenti firmware**.
- Verificare le **Impostazioni proxy** di rete nella scheda **Monitor** e modificarle se necessario.
	- a Quando si seleziona **Abilitare per ricevere le informazioni sugli aggiornamenti firmware**, il software controlla automaticamente le informazioni sull'aggiornamento firmware ogni 14 giorni.
		- Quando si controllano immediatamente le informazioni sull'aggiornamento firmware, selezionare **Controlla**.

a Fare clic sull'icona **Elenco di aggiornamento** nella schermata principale di Epson Projector Management per aprire la vista **Elenco di aggiornamento**.

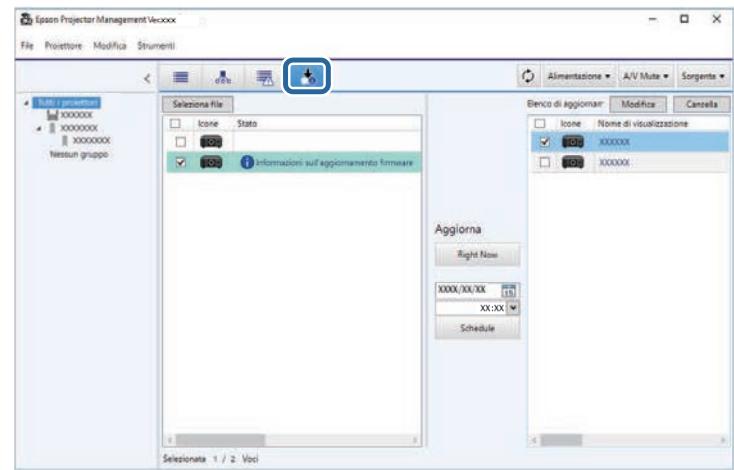

Quando viene visualizzato **Informazioni sull'aggiornamento firmware** nella colonna **Stato** del pannello a sinistra, è possibile aggiornare i proiettori.

## **Aggiornamento del firmware <sup>26</sup>**

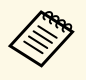

- $\bullet$   $\bullet$   $\bullet$  possibile visualizzare le note di rilascio del nuovo firmware facendo clic con il tasto destro del mouse su **Note di rilascio** facendo clic con il tasto destro del mouse su **Note di rilascio del firmware**.
	- **Informazioni sull'aggiornamento firmware** viene visualizzato anche quando è disponibile un aggiornamento per il firmware del dispositivo smart (solo modelli applicabili).

b Selezionare il proiettore da aggiornare. È possibile selezionare più proiettori o tutti i proiettori selezionando le caselle di controllo se necessario.

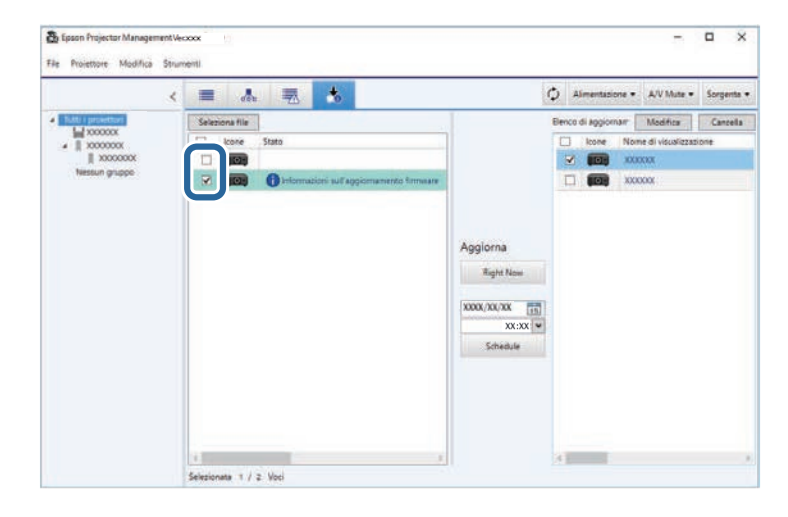

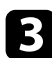

Selezionare uno dei seguenti metodi per aggiornare il firmware.

- Fare clic su **Right Now** per avviare immediatamente l'aggiornamento firmware.
- Impostare data e ora in cui eseguire l'aggiornamento firmware, quindi fare clic su **Schedule** per programmare l'aggiornamento.

La pianificazione dell'aggiornamento è visualizzata sul pannello a destra della vista **Elenco di aggiornamento**.

Se è presente un aggiornamento per il firmware del dispositivo smart del proiettore selezionato, viene visualizzato anche l'aggiornamento del firmware del dispositivo smart (solo modelli applicabili).

- **EN PERECES EN PERECES EN PERECES EN PERECES EN PERECES EN PARECES EN PERECES EN PERECES EN PERECES EN PERECES EN PERECES EN PERECES EN PERECES EN PERECES EN PERECES EN PERECES EN PERECES EN PERECES EN PERECES EN PERECES E Modifica**.
	- Per eliminare la pianificazione dell'aggiornamento, selezionare la pianificazione sul pannello a destra e fare clic su **Cancella**.
	- È possibile visualizzare fino a 500 pianificazioni sul pannello a destra della vista **Elenco di aggiornamento**. Quando il numero di pianificazioni supera 500, le pianificazioni sono eliminate a partire da quella meno recente.
	- Per eliminare le pianificazioni completate, fare clic con il tasto destro del mouse su un punto qualsiasi del pannello a destra e selezionare **Elimina programmi meno recenti**.

Il firmware viene aggiornato alla data e ora impostate e l'indicatore LED del proiettore si accende. Quando il firmware è aggiornato, il proiettore si spegne e passa al modo stand by. Durante l'aggiornamento, è possibile verificare lo stato di aggiornamento firmware sul pannello a destra della vista **Elenco di aggiornamento**.

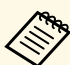

- Non chiudere il software Epson Projector Management durante<br>Paggiornamento del firmware l'aggiornamento del firmware.
	- Se si prova a chiudere il software Epson Projector Management quando un aggiornamento è in standby, viene visualizzato un messaggio di conferma. Le operazioni di aggiornamento programmate sono eseguite solo quando il software Epson Projector Management è in esecuzione.
	- Potrebbe essere necessario riconfigurare le impostazioni di rete del proiettore dopo l'aggiornamento del firmware dato che le impostazioni di rete possono essere modificate dal processo di aggiornamento del firmware.

# **Aggiornamento del firmware <sup>27</sup>**

### <span id="page-26-0"></span>**Aggiornamento del nuovo firmware scaricato sul computer**

<span id="page-26-1"></span>È possibile aggiornare il firmware scaricandone il file manualmente.

Contattare il centro di assistenza Epson più vicino per ulteriori informazioni sull'acquisizione del firmware del proiettore.

a Fare clic sull'icona **Elenco di aggiornamento** nella schermata principale di Epson Projector Management per aprire la vista **Elenco di aggiornamento**.

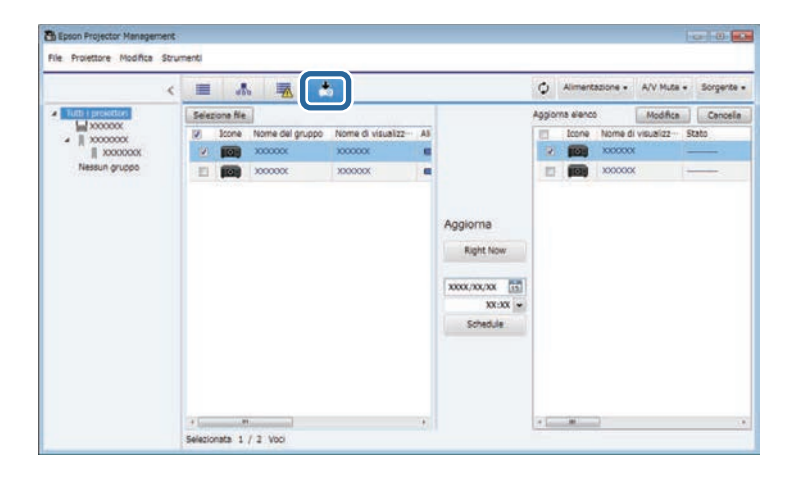

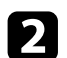

**b** Fare clic su Seleziona file per selezionare il file del firmware.

Viene visualizzata la schermata **Informazioni sul file**.

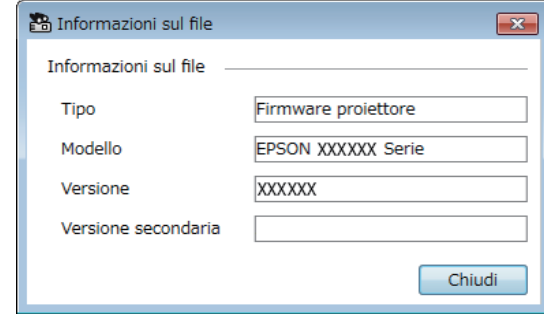

c Confermare le informazioni sul file e fare clic su **Chiudi**.

I proiettori che possono essere aggiornati utilizzando questo firmware sono visualizzati sul pannello a sinistra della vista **Elenco di aggiornamento**.

d Selezionare il proiettore da aggiornare. È possibile selezionare più proiettori o tutti i proiettori selezionando le caselle di controllo se necessario.

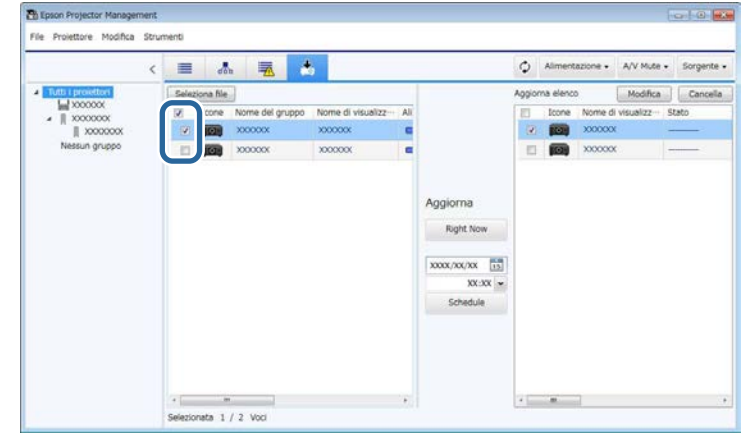

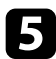

Selezionare uno dei seguenti metodi per aggiornare il firmware.

- Fare clic su **Right Now** per avviare immediatamente l'aggiornamento firmware.
- Impostare data e ora in cui eseguire l'aggiornamento firmware, quindi fare clic su **Schedule** per programmare l'aggiornamento.

La pianificazione dell'aggiornamento è visualizzata sul pannello a destra della vista **Elenco di aggiornamento**.

Se è presente un aggiornamento per il firmware del dispositivo smart del proiettore selezionato, viene visualizzato anche l'aggiornamento del firmware del dispositivo smart (solo modelli applicabili).

- **EN PERENTE EN PERENTA E PER EN PERENTA E PERENTA E PERENTA E PERENTA E PERENTA E PERENTA E PERENTA E PERENTA E SULLER**<br>Selezionare la pianificazione sul pannello a destra e fare clic su **Modifica**.
	- Per eliminare la pianificazione dell'aggiornamento, selezionare la pianificazione sul pannello a destra e fare clic su **Cancella**.
	- È possibile visualizzare fino a 500 pianificazioni sul pannello a destra della vista **Elenco di aggiornamento**. Quando il numero di pianificazioni supera 500, le pianificazioni sono eliminate a partire da quella meno recente.
	- Per eliminare le pianificazioni completate, fare clic con il tasto destro del mouse su un punto qualsiasi del pannello a destra e selezionare **Elimina programmi meno recenti**.

Il firmware viene aggiornato alla data e ora impostate e l'indicatore LED del proiettore si accende. Quando il firmware è aggiornato, il proiettore si spegne e passa al modo stand by. Durante l'aggiornamento, è possibile verificare lo stato di aggiornamento firmware sul pannello a destra della vista **Elenco di aggiornamento**.

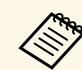

- Non chiudere il software Epson Projector Management durante l'aggiornamento del firmware.
	- Se si prova a chiudere il software Epson Projector Management quando un aggiornamento è in standby, viene visualizzato un messaggio di conferma. Le operazioni di aggiornamento programmate sono eseguite solo quando il software Epson Projector Management è in esecuzione.
	- Potrebbe essere necessario riconfigurare le impostazioni di rete del proiettore dopo l'aggiornamento del firmware dato che le impostazioni di rete possono essere modificate dal processo di aggiornamento del firmware.

<span id="page-28-0"></span>È possibile copiare le impostazioni del menu da un proiettore a un altro o più proiettori dello stesso modello e dispongono della stessa versione del firmware. Ciò consente di duplicare rapidamente le impostazioni del menu del proiettore in un'operazione di configurazione di gruppo.

<span id="page-28-1"></span>È possibile copiare le impostazioni del menu in un'operazione di configurazione di gruppo immediatamente o programmando un orario per copiarle.

<span id="page-28-2"></span>Quando si copiano le impostazioni del menu, verificare quanto segue:

- Il proiettore è collegato tramite un sistema di rete cablato.
- Il proiettore è acceso o il **Modo stand by** del proiettore è impostato su **Rete abilitata**.

Non tutte le impostazioni del menu vengono copiate su un altro proiettore, come ad esempio quelle indicate di seguito.

- Impostazioni del menu **Rete** (tranne per il menu **Posta** e il menu **Altro**)
- **Ore della lampada** e **Stato** dal menu **Informazioni**

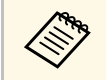

Effettuare l'operazione di configurazione di gruppo prima di regolare le impostazioni immagine come Keystone I valori di regolazione impostazioni immagine come Keystone. I valori di regolazione dell'immagine vengono anch'essi applicati agli altri proiettori e le regolazioni effettuate prima dell'esecuzione dell'operazione di configurazione di gruppo vengono sovrascritte.

> Quando vengono copiate le impostazioni del menu da un proiettore a un altro, viene copiato anche il logo utente. Non registrare le informazioni che non si desidera condividere tra più proiettori come un logo utente.

## **Attenzione**

- Non è possibile utilizzare il proiettore quando si copiano le impostazioni del menu del proiettore in gruppo.
- Non scollegare il cavo di alimentazione del proiettore durante la copia delle impostazioni del menu. Se il proiettore si spegne inaspettatamente durante la copia, la configurazione potrebbe non essere sovrascritta correttamente, provocando eventuali malfunzionamenti del proiettore. Epson non si assume responsabilità per guasti dovuti alla configurazione di gruppo e per i costi di riparazione associati a causa di cali di corrente, errori di comunicazione o altri problemi che possano provocare guasti.

#### g **Link correlati**

- ["Download di un file di configurazione del proiettore" p.29](#page-28-2)
- ["Copia di un file di configurazione del proiettore" p.30](#page-29-1)

### **Download di un file di configurazione del proiettore**

È possibile scaricare un file di configurazione contenente le impostazioni del menu di un proiettore in modo da copiarle su un altro proiettore.

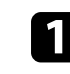

a Fare clic sull'icona **Elenco di aggiornamento** nella schermata principale di Epson Projector Management per aprire la vista **Elenco di aggiornamento**.

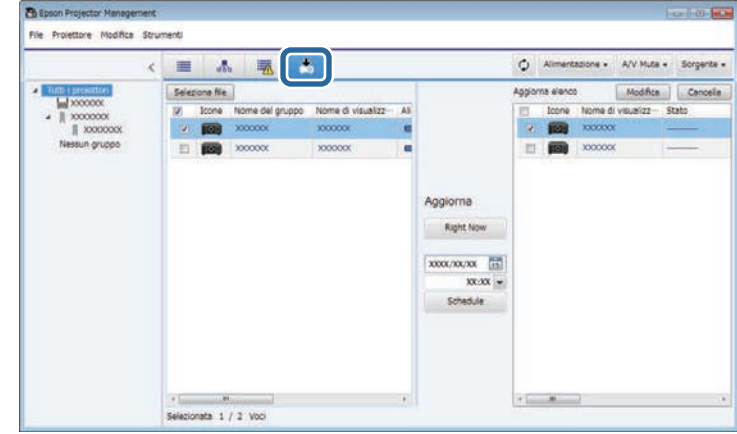

- b Sul pannello a sinistra della vista **Elenco di aggiornamento**, fare clic con il tasto destro del mouse sul proiettore dal quale si desidera copiare le impostazioni del menu e selezionare **Acquisisci dati di configurazione proiettore**.
- 

c Selezionare la cartella su cui si desidera scaricare il file di configurazione del menu del proiettore.

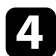

4. Selezionare una delle opzioni seguenti.

- Fare clic su **Right Now** per scaricare immediatamente il file di configurazione.
- Impostare data e ora in cui scaricare le impostazioni, quindi fare clic su **Schedule** per programmare il download.

È possibile verificare lo stato di download sul pannello a destra della vista **Elenco di aggiornamento**.

Quando il download è completo, il proiettore si spegne e passa al modo stand by.

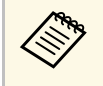

Quando si salva il file scaricato sull'unità flash USB e si copiano<br>le impostazioni del menu utilizzandolo, assicurarsi che il nome del file sia conforme alle seguenti convenzioni.

- Vengono utilizzati solo caratteri a byte singolo.
- Il nome del file inizia con "PJCONFDATA".

### <span id="page-29-1"></span><span id="page-29-0"></span>**Copia di un file di configurazione del proiettore**

Dopo aver scaricato un file di configurazione contenente le impostazioni del menu da un proiettore, è possibile copiare le impostazioni nel file su un altro proiettore.

a Fare clic sull'icona **Elenco di aggiornamento** nella schermata principale di Epson Projector Management per aprire la vista **Elenco di aggiornamento**.

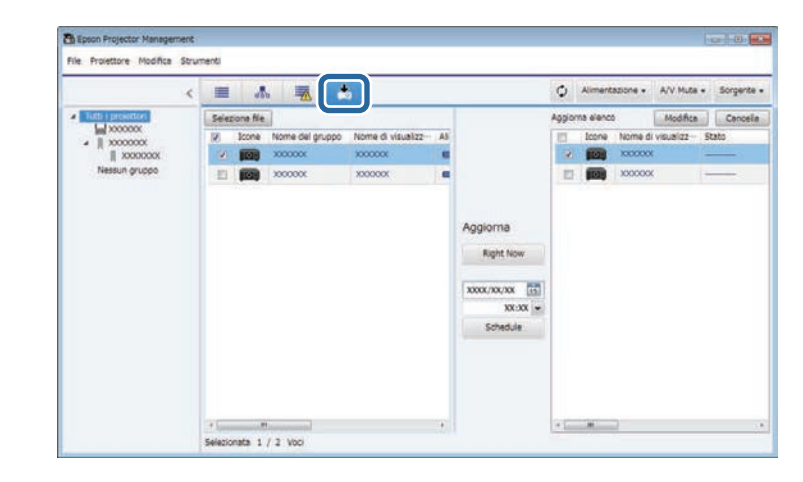

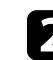

b Fare clic su **Seleziona file** per selezionare il file di configurazione scaricato.

Viene visualizzata la schermata **Informazioni sul file**.

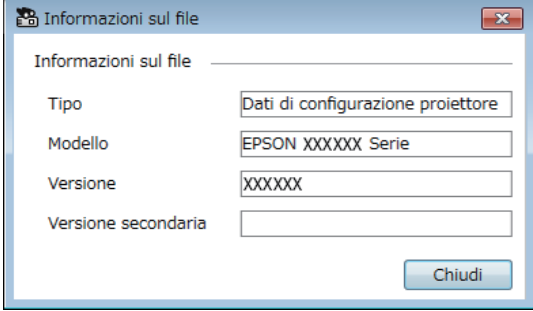

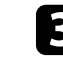

c Confermare le informazioni sul file e fare clic su **Chiudi**.

I proiettori che possono essere aggiornati utilizzando questo file di configurazione sono visualizzati sul pannello a sinistra della vista **Elenco di aggiornamento**.

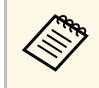

a È possibile aggiornare solo i proiettori dello stesso modello e che dispongono della stessa versione del firmware del proiettore da cui è stato acquisito il file di configurazione.

Selezionare il proiettore su cui si desidera copiare il file di configurazione. È possibile selezionare più proiettori o tutti i proiettori selezionando le caselle di controllo se necessario.

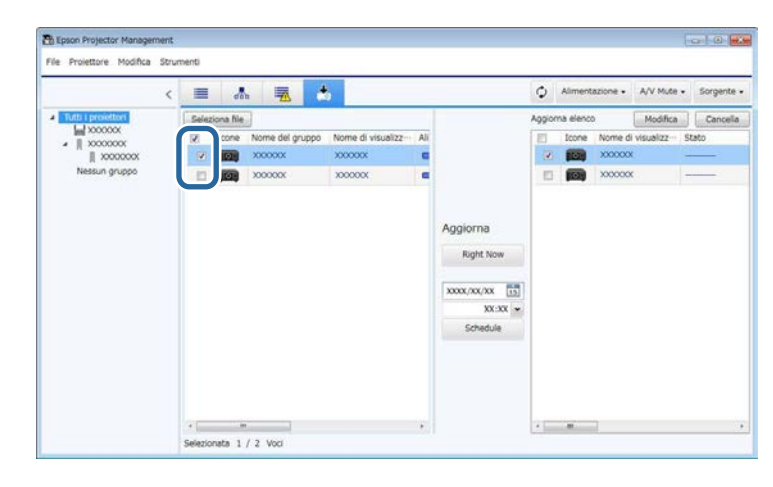

selezionare uno dei seguenti metodi per copiare le impostazioni del menu.

- Fare clic su **Right Now** per avviare immediatamente la copia delle impostazioni del menu.
- Impostare data e ora in cui copiare le impostazioni, quindi fare clic su **Schedule** per programmare l'aggiornamento.

La pianificazione dell'aggiornamento è visualizzata sul pannello a destra della vista **Elenco di aggiornamento**.

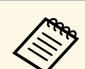

- a Per modificare la pianificazione di copia, selezionare la pianificazione sul pannello a destra e fare clic su **Modifica**.
	- Per eliminare la pianificazione di copia, selezionare la pianificazione sul pannello a destra e fare clic su **Cancella**.
	- È possibile visualizzare fino a 500 pianificazioni sul pannello a destra della vista **Elenco di aggiornamento**. Quando il numero di pianificazioni supera 500, le pianificazioni sono eliminate a partire da quella meno recente.
	- Per eliminare le pianificazioni completate, fare clic con il tasto destro del mouse su un punto qualsiasi del pannello a destra e selezionare **Elimina programmi meno recenti**.

Le impostazioni del menu vengono copiate alla data e ora impostate e l'indicatore LED del proiettore si accende. Quando il processo è completo, il proiettore si spegne e passa al modo stand by. Durante la copia, è possibile verificare lo stato di copia del menu sul pannello a destra della vista **Elenco di aggiornamento**.

- 
- Non chiudere il software Epson Projector Management durante la copia delle impostazioni del menu. copia delle impostazioni del menu.
	- Se si prova a chiudere il software Epson Projector Management quando una copia programmata è in standby, viene visualizzato un messaggio di conferma. Le operazioni di copia programmate sono eseguite solo quando il software Epson Projector Management è in esecuzione.

# <span id="page-31-0"></span>**Uso di funzioni supplementari**

Attenersi alle istruzioni che seguono per utilizzare le funzioni supplementari disponibili con il software Epson Projector Management.

#### g **Link correlati**

- ["Programmazione di eventi del proiettore" p.33](#page-32-0)
- ["Configurazione delle impostazioni di sicurezza" p.35](#page-34-0)
- ["Invio di notifiche e-mail" p.36](#page-35-0)
- ["Message Broadcasting" p.37](#page-36-0)
- ["Esportazione di un profilo per il software Epson iProjection" p.41](#page-40-0)
- ["Salvataggio dei file di registro del proiettore" p.42](#page-41-0)
- ["Aggiornamento delle informazioni registrate" p.43](#page-42-0)

# **Programmazione di eventi del proiettore <sup>33</sup>**

<span id="page-32-0"></span>È possibile pianificare eventi automatici sul proiettore.

Il proiettore eseguirà le seguenti operazioni alla data e all'ora specificate nel programma impostato.

- Alimentazione On/Off
- A/V Mute
- Commutazione delle sorgenti in ingresso
- Message Broadcasting
- Setup Automatico (Disponibile solo per proiettori che supportano **Calibrazione colore**, **Corr. schermo** o **Calibrazione lampada** o **Modalità aggiorn.**).

È necessario avviare il software Epson Projector Management sul computer all'ora programmata per gli eventi.

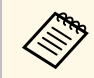

Non è possibile programmare un aggiornamento firmware su questa<br>schermata. Programmarla nella vista **Elenco di aggiornamento**.

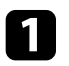

a Selezionare **Strumenti** dalla barra dei menu e selezionare **Programma** > **Imp. programmazione**.

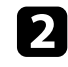

selezionare i proiettori o i gruppi di cui si desidera programmare un evento.

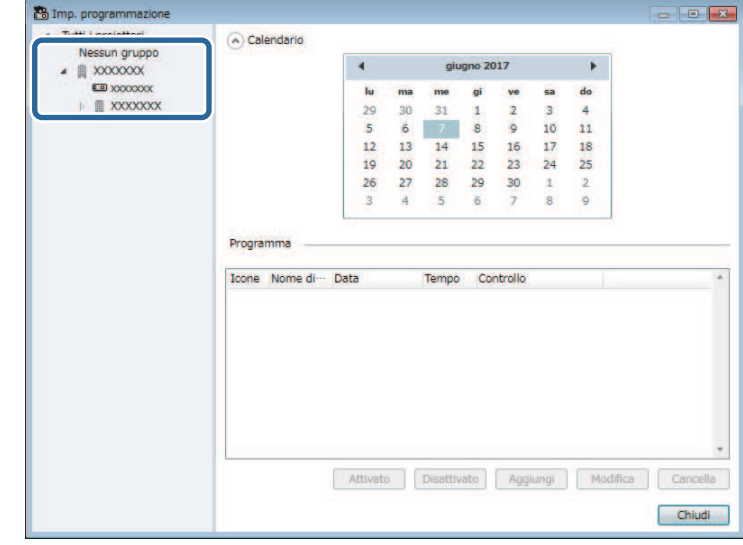

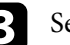

c Selezionare **Aggiungi**.

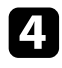

Selezionare la data e l'ora per l'evento programmato, quindi selezionare l'operazione desiderata.

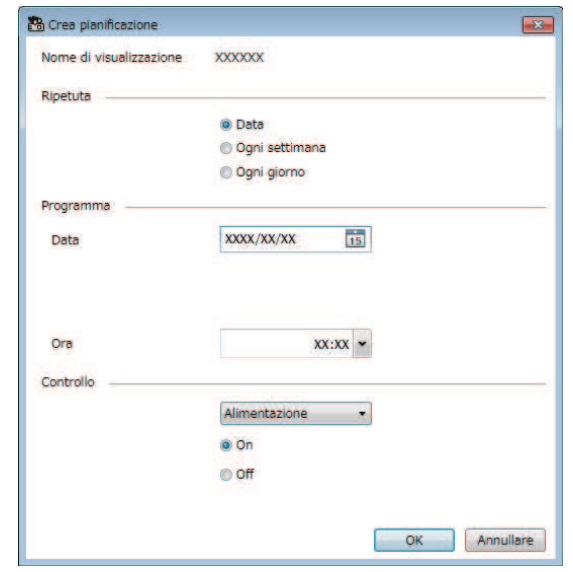

• Se si programma un evento che richiede l'accensione del<br>proiettore, il proiettore si accende automaticamente, anche se non si specifica un evento di accensione.

- Prima di attivare la funzione **Setup Automatico**, lasciare che la luminosità dell'immagine si stabilizzi completamente e non abbia alcuno sfarfallio. Assicurarsi di selezionare l'accensione a un orario precedente a quello dell'evento **Setup Automatico** per consentire alla luminosità dell'immagine proiettata di stabilizzarsi.
- Accendere tutti i proiettori prima di utilizzare la funzione di **Setup automatico**. Assicurarsi di selezionare un evento di accensione per tutti i proiettori per i quali si vuole utilizzare la funzione **Setup Automatico**.

La programmazione dell'evento viene salvata.

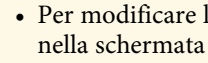

- a Per modificare la programmazione dell'evento, selezionare l'evento nella schermata **Imp. programmazione** e selezionare **Modifica**.
	- Per rimuovere un evento programmato, selezionare l'evento nella schermata **Imp. programmazione** e selezionare **Cancella**.
	- Per attivare o disattivare l'evento programmato senza rimuoverlo dall'elenco, selezionare l'evento nella schermata **Imp. programmazione** e seleziona **Attivato**/**Disattivato**.
	- Per attivare o disattivare tutti gli eventi programmati, selezionare **Strumenti** dalla barra dei menu, selezionare **Programma**, quindi selezionare **Abilita pianificazione**/**Disabilita pianificazione**.

#### g **Link correlati**

- ["Proprietà del proiettore Programma" p.56](#page-55-1)
- ["Aggiornamento del firmware e copia delle impostazioni del menu" p.24](#page-23-1)

<span id="page-34-0"></span>È possibile migliorare la sicurezza del software Epson Projector Management limitando l'accesso all'applicazione ed evitando che chiunque modifichi le impostazioni.

#### g **Link correlati**

- ["Impostazione della password" p.35](#page-34-3)
- ["Limitazione dell'utilizzo dell'applicazione" p.35](#page-34-4)

### <span id="page-34-3"></span><span id="page-34-1"></span>**Impostazione della password**

È possibile impostare una password da inserire quando l'applicazione è stata avviata o quando viene attivata la funzione di blocco dell'applicazione.

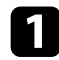

a Selezionare **Strumenti** dalla barra dei menu e selezionare **Configurazione dell'ambiente**.

b Selezionare la scheda **Generali**.

#### <span id="page-34-4"></span><span id="page-34-2"></span>**R** Selezionare Password.

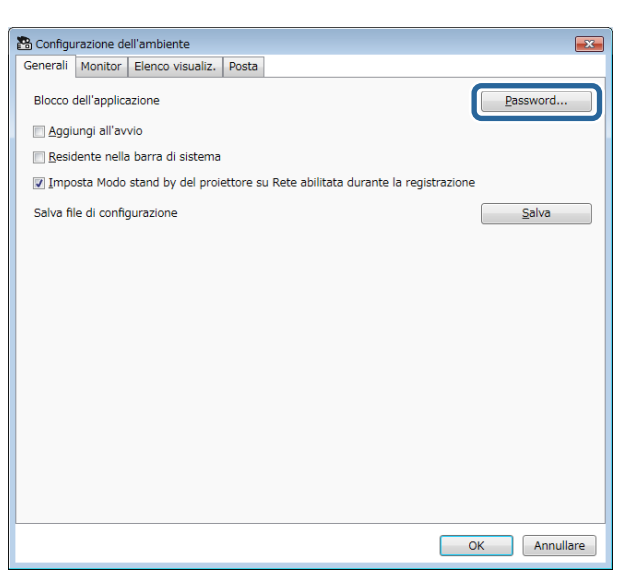

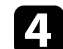

- Eseguire una delle operazioni che seguono.
- Creare una password per la prima volta: lasciare in bianco il campo **Vecchia password**.
- Cambiare una vecchia password: inserire la password esistente nel campo **Vecchia password**.
- e Inserire una nuova password nel campo **Nuova password**. La password può contenere fino a 16 caratteri alfanumerici.
	- f Inserire la stessa password nel campo **Nuova password (conferma)**.
	- g Fare clic su **OK**.

La password viene salvata.

## **Limitazione dell'utilizzo dell'applicazione**

È possibile bloccare le funzioni dell'applicazione in modo che non possano essere accessibili da terzi.

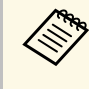

a Quando si imposta una password, è necessario inserire la password per rilasciare il blocco dell'applicazione. L'utilizzo di una password migliora la protezione dell'applicazione.

#### Aprire il menu **Strumenti**, quindi selezionare **Blocco dell'applicazione**.

L'applicazione viene bloccata e non sono disponibili operazioni, tranne l'apertura e la chiusura dell'applicazione e la disattivazione del blocco dell'applicazione.

Per sbloccare l'applicazione, aprire il menu **Strumenti**, quindi selezionare **Sblocco dell'applicazione**. Se non è stata impostata alcuna password, è possibile lasciare questi campi vuoti e fare clic su **OK** nella finestra per inserire la password.

# **Invio di notifiche e-mail <sup>36</sup>**

<span id="page-35-0"></span>È possibile configurare il software per inviare un email di avviso se si verifica un problema con il proiettore o il software rileva che il proiettore registrato è stato sostituito con un altro. Il software inoltre può inviare un'e-mail di notifica quando il proiettore torna allo stato normale.

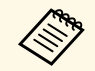

• Se un problema critico causa lo spegnimento di un proiettore, si notrebbe non ricevere l'avviso e-mail potrebbe non ricevere l'avviso e-mail.

> • Il tipo di problemi incluso nella notifica e-mail varia a seconda del proiettore.

a Selezionare **Strumenti** dalla barra dei menu e selezionare **Configurazione dell'ambiente**.

b Selezionare la scheda **Posta**.

Selezionare le impostazioni necessarie.

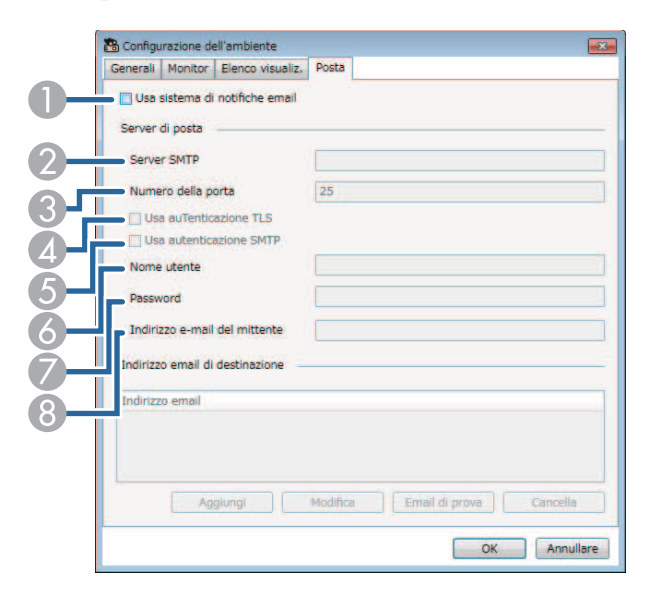

A Selezionare per attivare le notifiche e-mail e consentire l'accesso alle informazioni necessarie.

- $\bullet$  Inserire il nome del server SMTP o l'indirizzo IP del server SMTP del proiettore.
- $\Omega$  Selezionare un numero della porta del server SMTP da 1 a 65535. L'impostazione predefinita è 25.
- **A** Selezionare per attivare l'autenticazione TLS.
- ESelezionare per attivare l'autenticazione SMTP.
- G) Inserire il nome utente per l'autenticazione SMTP.
- GInserire una password per l'autenticazione SMTP.
- <sup>8</sup> Inserire l'indirizzo e-mail da identificare come mittente. È possibile inserire fino a 512 caratteri alfanumerici.
- Selezionare Aggiungi, selezionare gli indirizzi e-mail del destinatario, quindi selezionare il tipo di notifiche e-mail da ricevere.

#### Selezionare OK.

Viene visualizzata la schermata **Configurazione dell'ambiente**. Ripetere le procedure da 4 a 5 per aggiungere gli indirizzi e-mail del destinatario. È possibile registrare fino a 10 indirizzi e-mail.

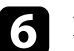

#### f Fare clic su **Email di prova**.

Se non si riceve l'e-mail di prova, controllare la precisione di tutte le impostazioni nella scheda **Posta**.

g Selezionare **OK** per salvare le impostazioni.

#### g **Link correlati**

- ["Soluzioni quando non si ricevono e-mail di avviso di rete" p.47](#page-46-4)
- ["Configurazione dell'ambiente Posta" p.61](#page-60-2)

## **Message Broadcasting <sup>37</sup>**

<span id="page-36-0"></span>È possibile distribuire immagini o messaggi di testo a più proiettori per la visualizzazione simultanea su tali proiettori. È possibile distribuire le informazioni immediatamente o in una data e ora specifiche utilizzando la funzione Programma.

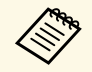

• Assicurarsi che la risoluzione dei file immagine sia compresa tra 50  $\times$  50 e 1920  $\times$  1200 pivel 50 e 1920 × 1200 pixel.

• Assicurarsi che il testo sia di 1024 caratteri o meno.

### **Attenzione**

Non si deve fare affidamento sulla funzione Message Broadcasting per inviare messaggi urgenti in caso di emergenza. Utilizzare altri metodi per i messaggi di emergenza. Epson non garantisce la velocità, l'affidabilità o l'accuratezza dei messaggi inviati utilizzando la funzione e Epson non è responsabile di eventuali perdite, danni o lesioni derivanti dal suo utilizzo.

#### g **Link correlati**

- ["Trasmissione immediata di un messaggio" p.37](#page-36-2)
- ["Trasmissione di un messaggio in una data e ora specifiche" p.38](#page-37-1)

### <span id="page-36-2"></span><span id="page-36-1"></span>**Trasmissione immediata di un messaggio**

È possibile distribuire immediatamente immagini o messaggi di testo a più proiettori per la visualizzazione simultanea su tali proiettori.

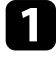

a Selezionare **Strumenti** dalla barra dei menu e selezionare **Message Broadcasting**.

b Selezionare il proiettore o il gruppo che deve ricevere il messaggio distribuito.

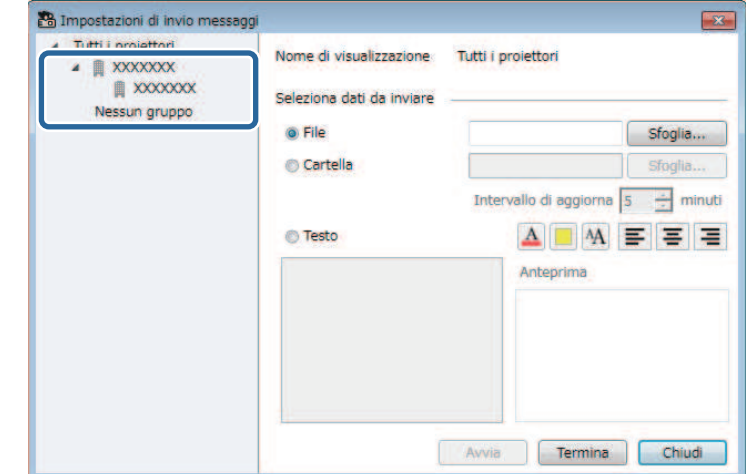

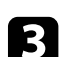

c Selezionare il tipo di informazioni da distribuire.

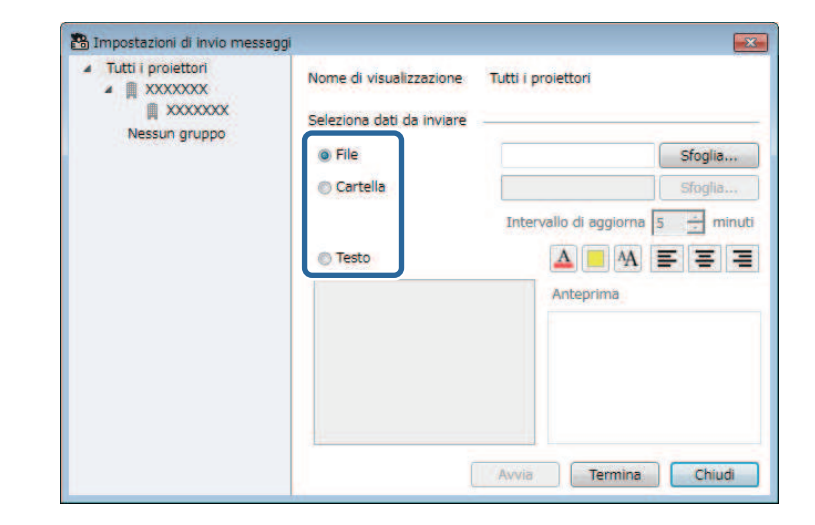

• Selezionare **File** per distribuire un file JPEG.

# **Message Broadcasting <sup>38</sup>**

- Selezionare **Cartella** per distribuire tutti i file JPEG nella cartella specificata.
- Selezionare **Testo** per distribuire un messaggio di testo.

#### d Selezionare le impostazioni necessarie.

- Quando si seleziona **File**, selezionare **Sfoglia** per specificare il file da distribuire.
- Quando si seleziona **Cartella**, selezionare **Sfoglia** per specificare la cartella che include il file da distribuire. Specificare un'impostazione **Intervallo di aggiornamento** da 1 a 30 minuti per cambiare automaticamente visualizzazione da un'immagine all'altra.
- Quando si seleziona **Testo**, inserire il messaggio nella casella di testo e selezionare le impostazioni di stile disponibili.

#### Selezionare Avvia.

Le immagini o il messaggio di testo specificati vengono proiettati dai proiettori selezionati o dai gruppi.

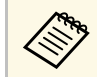

a Il proiettore arresta automaticamente la proiezione da altre<br>sorgenti e passa al contenuto distribuito. sorgenti e passa al contenuto distribuito.

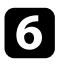

f Selezionare **Termina** per interrompere la visualizzazione dell'immagine o del messaggio distribuito.

### <span id="page-37-0"></span>**Trasmissione di un messaggio in una data e ora specifiche**

<span id="page-37-1"></span>È possibile distribuire immagini o messaggi di testo a più proiettori per la visualizzazione simultanea su tali proiettori in una data e ora specifiche.

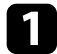

a Selezionare **Strumenti** dalla barra dei menu e selezionare **Programma** > **Imp. programmazione**.

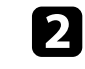

b Selezionare il proiettore o il gruppo che deve ricevere il messaggio distribuito.

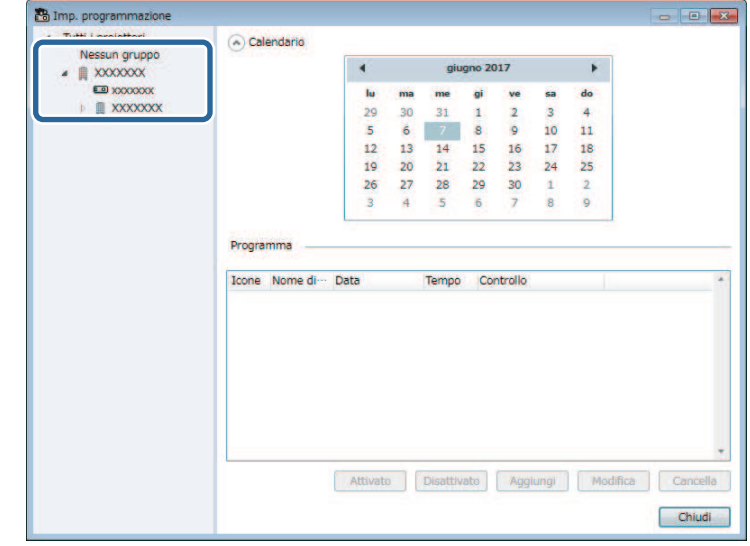

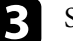

c Selezionare **Aggiungi**.

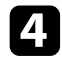

d Selezionare la data e l'ora di trasmissione del messaggio, quindi selezionare **Message Broadcasting** da **Controllo**.

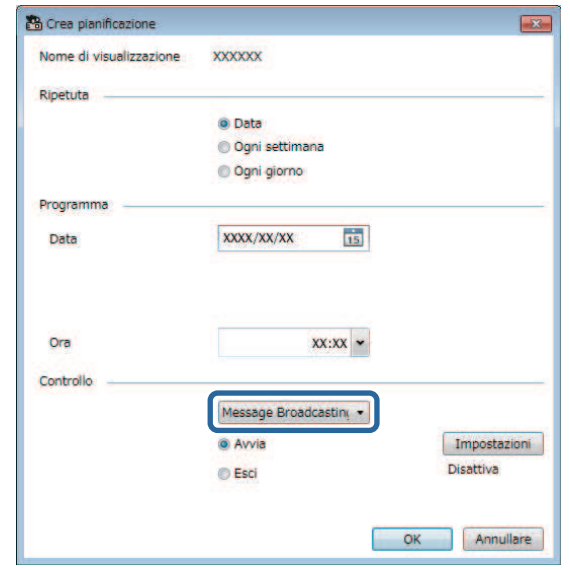

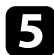

e Selezionare **Avvia**, quindi selezionare **Impostazioni**.

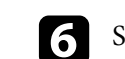

f Selezionare il tipo di informazioni da distribuire.

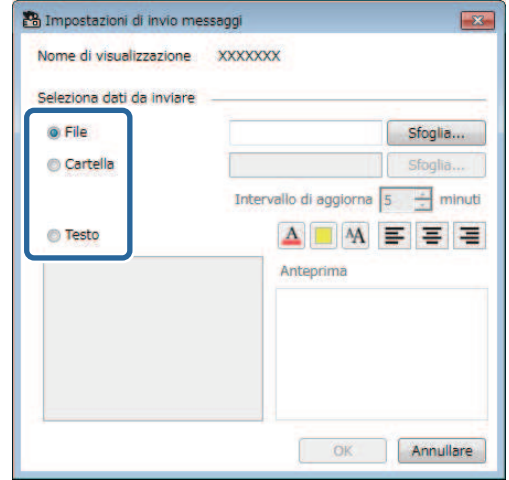

- Selezionare **File** per distribuire un file JPEG.
- Selezionare **Cartella** per distribuire tutti i file JPEG nella cartella specificata.
- Selezionare **Testo** per distribuire un messaggio di testo.
- 

**g Selezionare le impostazioni necessarie.** 

- Quando si seleziona **File**, selezionare **Sfoglia** per specificare il file da distribuire.
- Quando si seleziona **Cartella**, selezionare **Sfoglia** per specificare la cartella che include il file da distribuire. Specificare un'impostazione **Intervallo di aggiornamento** da 1 a 30 minuti per cambiare automaticamente visualizzazione da un'immagine all'altra.
- Quando si seleziona **Testo**, inserire il messaggio nella casella di testo e selezionare le impostazioni di stile disponibili.

#### h Selezionare **OK**.

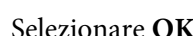

**g** Selezionare OK.

# **Message Broadcasting <sup>40</sup>**

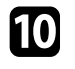

j Ripetere le procedure da 2 a 4 per specificare la data e l'ora per terminare la trasmissione del messaggio.

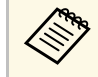

Se non si specificano la data e l'ora per interrompere la<br>trasmissione del messaggio, il proiettore proietta continuamente il messaggio distribuito.

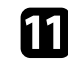

k Selezionare **Esci**, quindi selezionare **OK** .

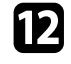

l Selezionare **Chiudi** per salvare le impostazioni di programmazione e di invio messaggi.

Nella data e ora specifiche, le immagini o il messaggio di testo specificati vengono proiettati dai proiettori selezionati o dai gruppi.

<span id="page-40-0"></span>È possibile esportare le informazioni sul proiettore di un gruppo di proiettori registrati nel software Epson Projector Management e importarle nel software Epson iProjection come profilo.

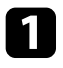

a Selezionare **File** dalla barra dei menu e selezionare **Esporta** <sup>&</sup>gt; **Profilo Epson iProjector**.

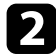

b Selezionare il gruppo di proiettori da esportare.

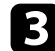

Selezionare OK per salvare il file .mplist.

- a Consultare la *Guida operativa di Epson iProjection (Windows/Mac)* per i dettagli sull'importazione delle informazioni sul proiettore in Epson iProjection.
	- Potrebbe non essere possibile importare correttamente il profilo in base allo stato registrato dei proiettori esportati.

<span id="page-41-0"></span>È possibile salvare le informazioni selezionate, ad esempio l'utilizzo di un proiettore e le cronologie di errore in un file di registro di una cartella selezionata. (Disponibile solo per i proiettori Epson.) Il file di registro viene salvato come file zip separato.

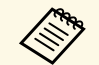

• Le informazioni di registro si ottengono solo quando il software<br>Epson Projector Management è in esecuzione. Epson Projector Management è in esecuzione.

- Per impostazione predefinita, il software Epson Projector Management salva le informazioni di registro degli ultimi tre mesi. È possibile modificare il periodo di salvataggio del registro da **Salvataggio registri** nella scheda **Monitor** della schermata **Configurazione dell'ambiente**.
- Il tipo di registri salvati dal software Epson Projector Management varia a seconda dei modelli del proiettore.

a Selezionare **File** dalla barra dei menu e selezionare **Salvataggio registri**. Viene visualizzata la schermata **Salvataggio registri**.

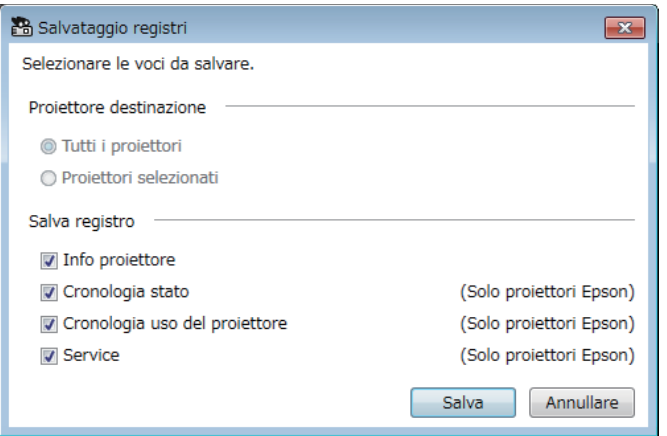

• Selezionare **Proiettori selezionati** per includere solo i proiettori selezionati.

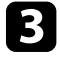

c Selezionare il tipo di informazioni da salvare in un file di registro, quindi selezionare **Salva**.

d Specificare la cartella di uscita e il nome file, quindi selezionare **Salva**. Il file zip viene creato nella cartella specificata.

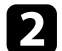

**b** Selezionare il proiettore di destinazione.

• Selezionare **Tutti i proiettori** per includere tutti i proiettori registrati.

<span id="page-42-0"></span>Quando si sostituisce un proiettore registrato, il software lo rileva automaticamente e visualizza un messaggio. Quando viene visualizzato il messaggio, è possibile aggiornare le informazioni registrate.

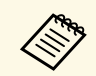

Gli eventi programmati associati al proiettore sostituito rimangono abilitati. abilitati.

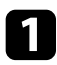

a Sulla schermata principale di Epson Projector Management, selezionare il proiettore sostituito. È possibile selezionare più proiettori o tutti i proiettori selezionando le caselle di controllo se necessario.

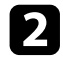

**b** Fare clic destro sul proiettore selezionato in elenco, quindi selezionare **Elabora proiettore sostituito** .

Verrà visualizzato un messaggio che chiede se si desidera archiviare i dati della cronologia prima di sostituire il proiettore. Se si utilizzano i dati della cronologia per l'analisi, selezionare **Sì**. In caso contrario, si consiglia di selezionare **No** .

Se si abilitano le notifiche e-mail, si riceverà una e-mail di conferma al completamento dell'aggiornamento.

# <span id="page-43-0"></span>**Soluzione dei problemi**

Consultare le seguenti sezioni per controllare le soluzioni ai problemi che potrebbero sorgere utilizzando il software Epson Projector Management.

#### g **Link correlati**

- ["Risoluzione dei problemi di connessione di rete" p.45](#page-44-0)
- ["Risoluzione dei problemi di monitoraggio e controllo" p.47](#page-46-0)
- ["Risoluzione dei problemi di aggiornamento firmware" p.49](#page-48-0)

<span id="page-44-0"></span>Provare le seguenti soluzioni in base all'ambiente di rete.

#### g **Link correlati**

- ["Soluzioni quando non è possibile trovare i proiettori \(collegamento con](#page-44-3) [cavo\)" p.45](#page-44-3)
- <span id="page-44-2"></span>• ["Soluzioni quando non è possibile trovare i proiettori \(collegamento](#page-44-4) [wireless\)" p.45](#page-44-4)

### <span id="page-44-4"></span><span id="page-44-1"></span>**Soluzioni quando non è possibile trovare i proiettori (collegamento con cavo)**

<span id="page-44-3"></span>Quando non è possibile trovare il proiettore in rete tramite una connessione cablata, tentare le seguenti soluzioni. Se non è possibile risolvere il problema, contattare l'amministratore di rete.

• Collegare saldamente il cavo di rete.

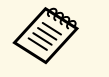

- Usare un cavo LAN 100BASE-TX o 10BASE-T disponibile in commercio commercio.
	- Per evitare anomalie durante il funzionamento, utilizzare un cavo LAN schermato di categoria 5 o superiore.
- Verificare le impostazioni di rete del proiettore.
- Impostare **DHCP** su **Off**. Quando **DHCP** è impostato su **On**, l'attivazione dello stato di standby LAN potrebbe richiedere tempo, se non è individuato un server DHCP disponibile.
- Impostare correttamente l'indirizzo IP, la Subnet mask e l'indirizzo Gateway per il proiettore.
- Chiudere il menu delle impostazioni di rete sul proiettore.
- Verificare le impostazioni di rete del computer.
- Abilitare le impostazioni LAN del computer.
- Disattivare il firewall. Se non si vuole disattivarlo, registrare il firewall come eccezione. Eseguire le necessarie impostazioni per aprire la porta. Le porte utilizzate da questo software sono "56181" (TCP).

#### g **Link correlati**

• ["Configurazione di un proiettoredurante la connessione a LAN cablata" p.11](#page-10-3)

### **Soluzioni quando non è possibile trovare i proiettori (collegamento wireless)**

Quando non è possibile trovare il proiettore in rete tramite una connessione wireless, tentare le seguenti soluzioni. Se non è possibile risolvere il problema, contattare l'amministratore di rete.

- Controllare lo stato dei dispositivi esterni usati per la connessione di rete o l'ambiente in cui sono situati i dispositivi di rete ed il proiettore.
- Collegare in modo corretto l'unità LAN wireless specificata al proiettore se necessario. Per i dettagli, vedere il *Manuale dell'utente* del proiettore.
- Controllare che non vi siano ostacoli tra il punto di accesso ed il computer o il proiettore e cambiarne la posizione per migliorare la comunicazione. Alcune volte l'ambiente interno impedisce l'individuazione del proiettore.
- Assicurarsi che il punto di accesso e il computer o proiettore non siano troppo lontani tra di loro. Avvicinarli e riprovare ad effettuare la connessione.
- Controllare se sono presenti interferenze da altre apparecchiature, quali dispositivi bluetooth o a microonde. Allontanare il dispositivo che produce interferenze o espandere la larghezza di banda wireless.
- Impostare la potenza delle onde radio dei dispositivi di rete sul livello massimo.
- Impostare correttamente l'indirizzo IP, la Subnet mask e l'indirizzo gateway del punto di accesso.
- Assicurarsi che il sistema LAN wireless del punto di accesso supporti il sistema LAN wireless del proiettore.
- Verificare le impostazioni di rete del proiettore.
	- Impostare **Modalità di connessione** su **Avanzato**.
- Impostare lo stesso SSID per il computer, il punto di accesso e il proiettore.

# **Risoluzione dei problemi di connessione di rete <sup>46</sup>**

- Impostare **DHCP** su **Off**. Quando **DHCP** è impostato su **On**, l'attivazione dello stato di standby LAN potrebbe richiedere tempo, se non è individuato un server DHCP disponibile.
- Impostare correttamente l'indirizzo IP, la Subnet mask e l'indirizzo Gateway per il proiettore.
- Attivare l'impostazione della LAN wireless, se necessario.
- Impostare il sistema LAN wireless in modo da soddisfare gli standard supportati dal punto di accesso.
- Se si abilita l'impostazione di sicurezza, impostare una password identica per il punto di accesso, il computer e il proiettore.
- Chiudere il menu delle impostazioni di rete sul proiettore.
- Verificare le impostazioni di rete del computer.
- Assicurarsi di utilizzare un computer che sia in grado di connettersi a una LAN wireless.
- Abilitare l'impostazione LAN wireless o AirPort sul computer.
- Connettersi allo stesso punto di accesso cui è connesso il proiettore.
- Disattivare il firewall. Se non si vuole disattivarlo, registrare il firewall come eccezione. Eseguire le necessarie impostazioni per aprire la porta. Le porte utilizzate da questo software sono "56181" (TCP).
- Accertarsi che nessuna impostazione del punto di accesso blocchi le connessioni al proiettore, come ad esempio restrizioni all'indirizzo MAC o alle porte.

#### g **Link correlati**

• ["Configurazione di un proiettoredurante la connessione a LAN wireless"](#page-10-4) [p.11](#page-10-4)

<span id="page-46-0"></span>Provare le seguenti soluzioni in base alla situazione.

#### g **Link correlati**

- ["Soluzioni quando non è possibile monitorare o controllare il proiettore"](#page-46-5) [p.47](#page-46-5)
- <span id="page-46-2"></span>• ["Soluzioni quando non si ricevono e-mail di avviso di rete" p.47](#page-46-4)
- ["Soluzioni quando non è possibile trasmettere un messaggio" p.47](#page-46-6)

### <span id="page-46-4"></span><span id="page-46-1"></span>**Soluzioni quando non è possibile monitorare o controllare il proiettore**

<span id="page-46-5"></span>Provare le seguenti soluzioni quando non è possibile monitorare o controllare il proiettore.

- Accertarsi che il proiettore sia acceso e collegato alla rete correttamente.
- Per monitorare i proiettori anche quando sono in modalità di Standby (quando l'alimentazione è spenta), selezionare **Rete abilitata** come impostazione di **Modo stand by** nel menu del proiettore. Inoltre, selezionare l'impostazione corretta per **Porta**, se necessario.
- Assicurarsi che il proiettore da monitorare o controllare sia registrato sul software Epson Projector Management.
- Disattivare le impostazioni DHCP per il proiettore. Se si attivano le impostazioni DHCP, l'indirizzo IP del proiettore cambia automaticamente e il software Epson Projector Management potrebbe non essere in grado di cercare il proiettore registrato.
- <span id="page-46-3"></span>• Quando si ripristinano le impostazioni dal file di backup, estrarre il file zip e copiare i file estratti nella seguente directory.

C:\ProgramData\SEIKO EPSON CORPORATION\Epson Projector Management

<span id="page-46-6"></span>• Se si desidera reinstallare il software, ma non si dispone di un file di backup, rimuovere il file archiviato nella seguente directory, quindi reinstallare il software:

C:\ProgramData\SEIKO EPSON CORPORATION\Epson Projector Management

#### g **Link correlati**

- ["Configurazione dell'ambiente Generali" p.59](#page-58-2)
- ["Monitoraggio e controllo dei proiettori" p.17](#page-16-1)

### **Soluzioni quando non si ricevono e-mail di avviso di rete**

Se non si ricevono le e-mail in cui si avvisa dei problemi con il proiettore in rete, provare le seguenti soluzioni:

- Accertarsi che il proiettore sia acceso e collegato alla rete correttamente. (Se un problema critico causa lo spegnimento di un proiettore, si potrebbe non ricevere l'avviso e-mail.)
- Per monitorare i proiettori anche quando sono in modalità di Standby (quando l'alimentazione è spenta), selezionare **Rete abilitata** come impostazione di **Modo stand by** nel menu del proiettore. Inoltre, selezionare l'impostazione corretta per **Porta**, se necessario.
- Verificare che la presa elettrica o la fonte di alimentazione funzionino correttamente.
- Selezionare **Email di prova** nella scheda **Posta** della schermata **Configurazione dell'ambiente**. Se non si riceve l'e-mail di prova, controllare la precisione di tutte le impostazioni nella scheda **Posta**.
- g **Link correlati**
- ["Configurazione dell'ambiente Posta" p.61](#page-60-2)

### **Soluzioni quando non è possibile trasmettere un messaggio**

Se la funzione Message Broadcasting non funziona, provare le seguenti soluzioni:

- Accertarsi che il proiettore sia acceso e collegato alla rete correttamente.
- Per monitorare i proiettori anche quando sono in modalità di Standby (quando l'alimentazione è spenta), selezionare **Rete abilitata** come

impostazione di **Modo stand by** nel menu del proiettore. Inoltre, selezionare l'impostazione corretta per **Porta**, se necessario.

- Nelle impostazioni del firewall, aprire la porta UDP per consentire a Message Broadcasting di comunicare attraverso la porta richiesta. Per istruzioni, consultare la documentazione del software del firewall.
- Quando si preme il tasto [Esc] sul pannello di controllo del proiettore o sul telecomando per interrompere la trasmissione dei messaggi, la funzione Message Broadcasting viene disattivata. Per distribuire di nuovo i messaggi, riavviare il proiettore.

<span id="page-48-0"></span>Provare le seguenti soluzioni in base alla situazione.

#### g **Link correlati**

• ["Soluzioni quando non è possibile aggiornare il firmware o copiare le](#page-48-2) [impostazioni del menu" p.49](#page-48-2)

### <span id="page-48-1"></span>**Soluzioni quando non è possibile aggiornare il firmware o copiare le impostazioni del menu**

- <span id="page-48-2"></span>• Verificare che il computer sia connesso alla rete.
- Selezionare **Abilitare per ricevere le informazioni sugli aggiornamenti firmware** nella scheda **Monitor** della schermata **Configurazione dell'ambiente**.
- Controllare che il software Epson Projector Management sia in esecuzione all'orario di aggiornamento programmato.
- Se il **Modo stand by** del proiettore è impostato su **Rete disabilitata** e il proiettore è spento, il firmware non può essere aggiornato e le impostazioni del menu non possono essere copiate. Modificare il **Modo stand by** su **Rete abilitata**.
- Il firmware o il file di configurazione potrebbe essere danneggiato. Scaricare il firmware o copiare di nuovo le impostazioni del menu, quindi provare a eseguire di nuovo l'aggiornamento o la copia.
- Se non viene eseguito l'aggiornamento all'orario specificato, verificare che il programma non sia stato annullato. I programmi annullati si trovano nel pannello a destra della vista **Elenco di aggiornamento** e i loro stati indicano la dicitura **Fine**.
- Se le impostazioni di rete sono modificate dopo la registrazione del proiettore nel software Epson Projector Management, il firmware non può essere aggiornato e le impostazioni del menu non possono essere copiate perché le informazioni dei proiettori registrati nell'applicazione e le impostazioni effettive del proiettore sono diverse. Fare clic su **Aggiorna** nella vista **Elenco di aggiornamento** per aggiornare le informazioni del proiettore.
- Se non è possibile aggiornare o copiare le impostazioni del menu su una rete DHCP, disabilitare DHCP o provare a eseguire l'aggiornamento o la copia tramite un indirizzo IP fisso.
- Quando viene visualizzato Windows Security Alert e viene richiesto di confermare le impostazioni del firewall durante la ricerca dei proiettori, consentire l'accesso al software Epson Projector Management.

# <span id="page-49-0"></span>**Riepilogo schermate**

Consultare queste sezioni per ulteriori informazioni sulle schermate di Epson Projector Management.

#### g **Link correlati**

- ["Schermata principale di Epson Projector Management" p.51](#page-50-0)
- ["Schermata Proprietà del proiettore" p.54](#page-53-0)
- ["Schermata Configurazione dell'ambiente" p.59](#page-58-0)

<span id="page-50-0"></span>Quando si avvia il software Epson Projector Management, viene visualizzata la schermata principale.

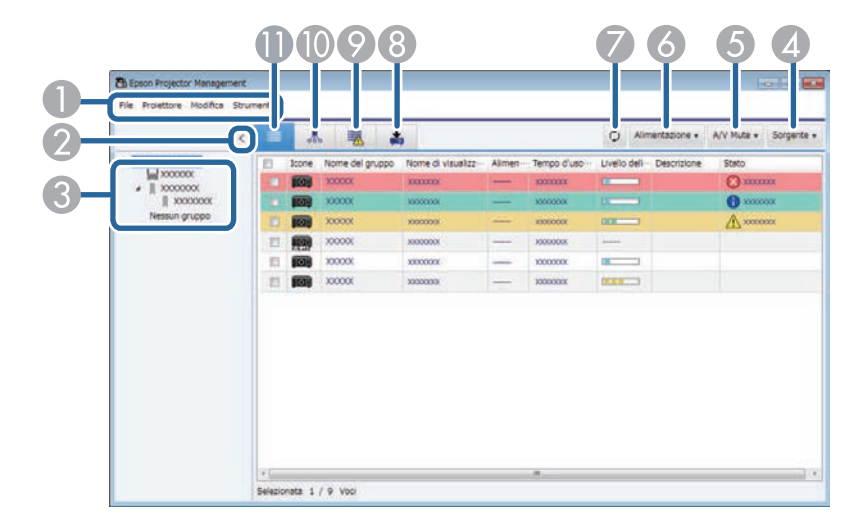

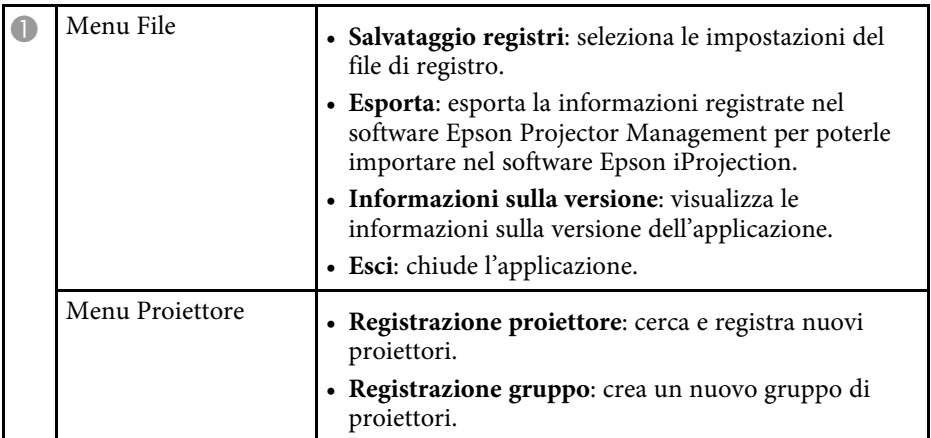

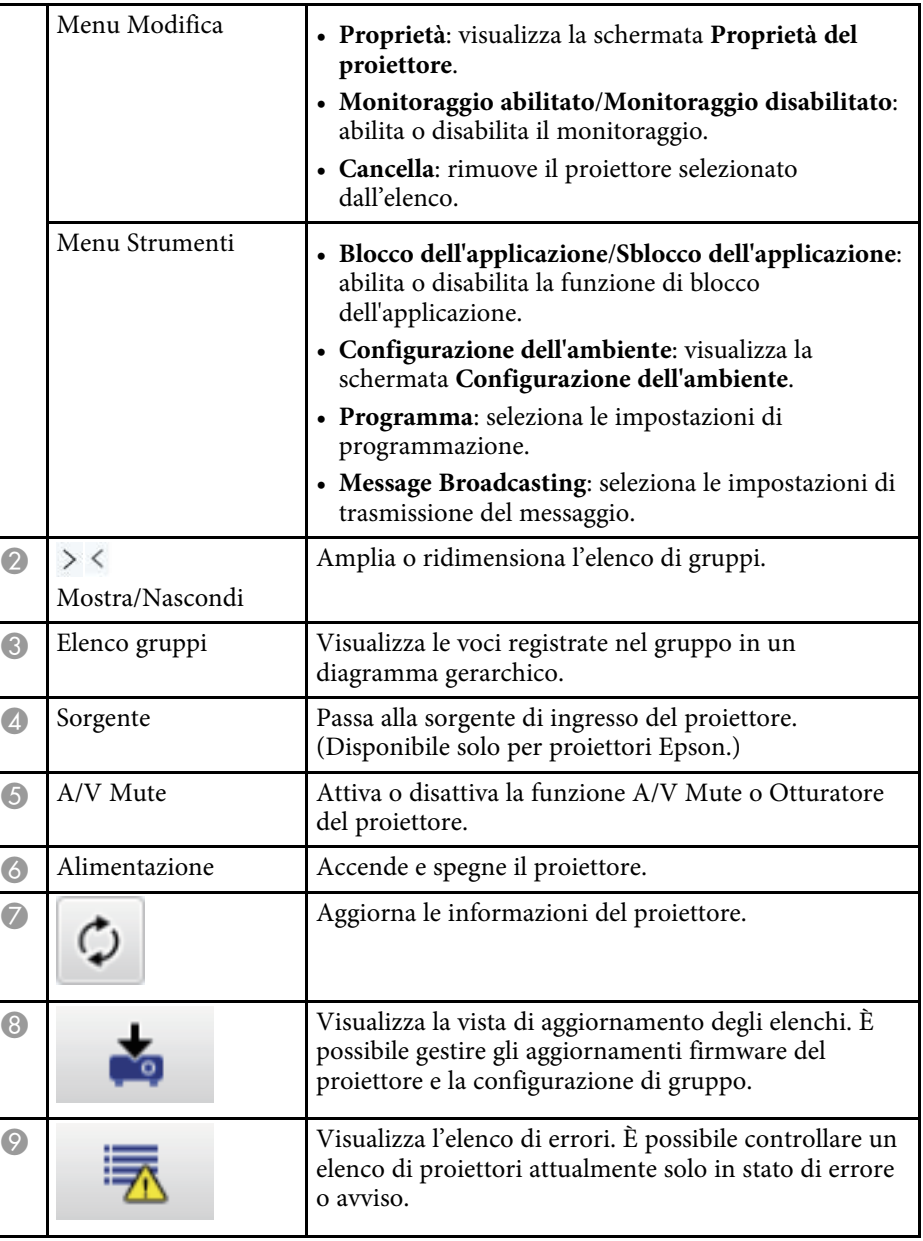

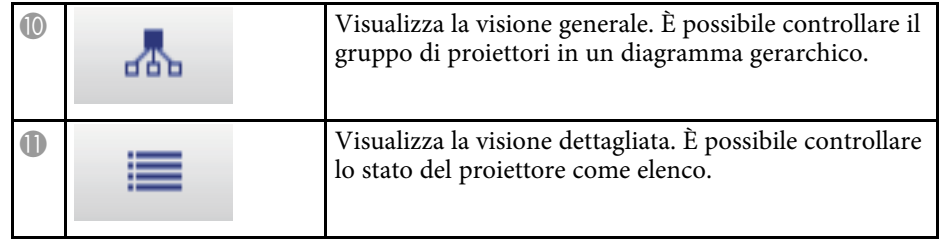

#### g **Link correlati**

- ["Icone di stato del proiettore" p.52](#page-51-2)
- ["Visione dell'elenco aggiornamenti" p.52](#page-51-3)
- ["Configurazione dell'ambiente Elenco visualiz." p.61](#page-60-3)

## <span id="page-51-2"></span><span id="page-51-0"></span>**Icone di stato del proiettore**

Le icone della schermata principale di Epson Projector Management sono descritte nella seguente tabella.

<span id="page-51-3"></span><span id="page-51-1"></span>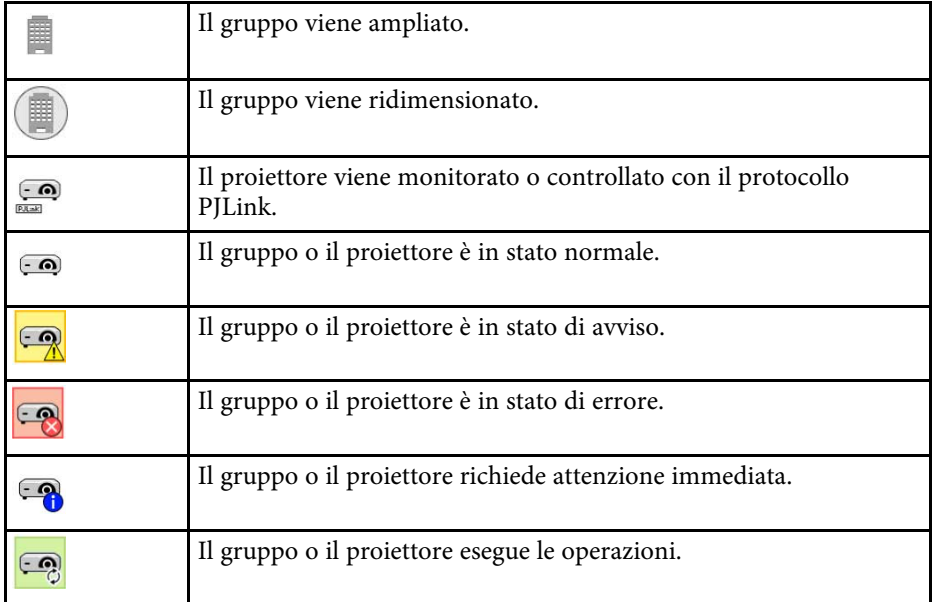

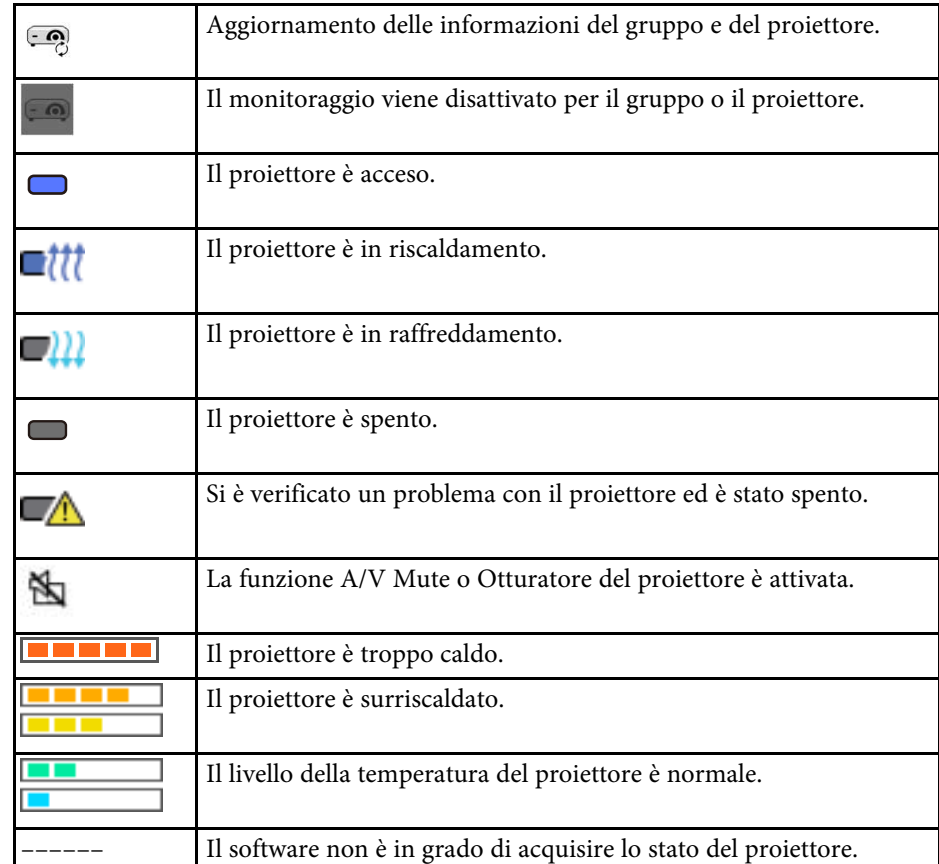

## **Visione dell'elenco aggiornamenti**

Quando si fa clic sull'icona **Elenco di aggiornamento** nella schermata principale di Epson Projector Management, viene visualizzata la vista **Elenco** **di aggiornamento**. È possibile aggiornare i proiettori per utilizzare il firmware più recente o copiare le impostazioni del menu del proiettore.

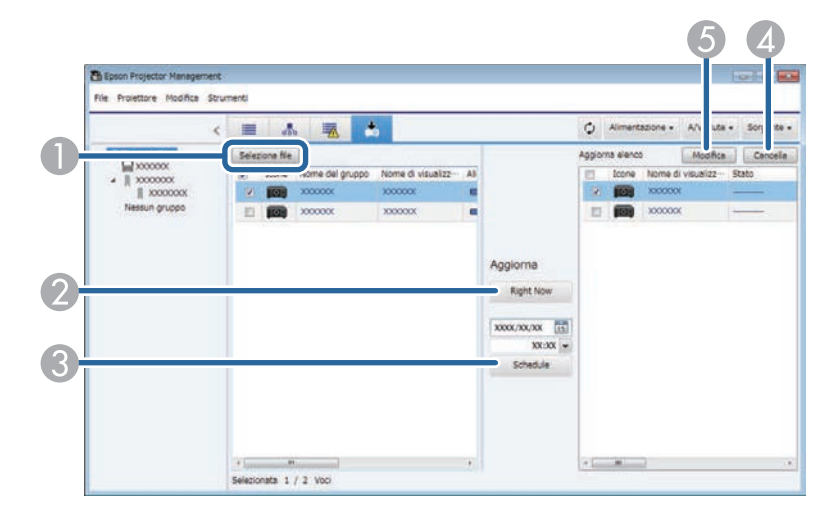

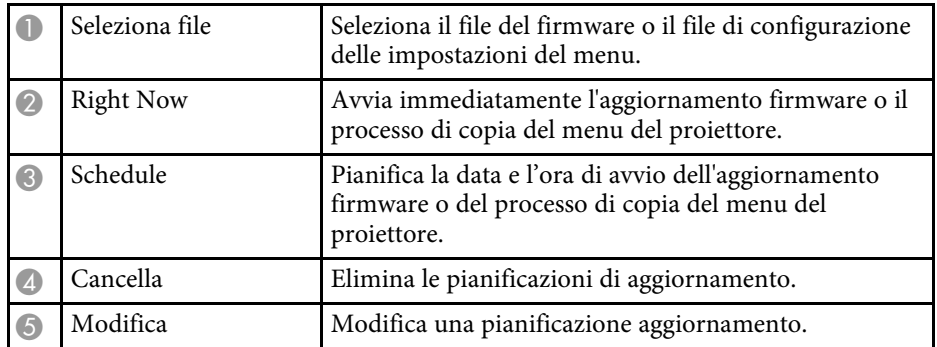

<span id="page-53-0"></span>Quando si seleziona **Proprietà** nel menu **Modifica**, viene visualizzata la schermata **Proprietà del proiettore**.

#### g **Link correlati**

- ["Proprietà del proiettore Dati" p.54](#page-53-2)
- ["Proprietà del proiettore Cronologia stato" p.55](#page-54-1)
- ["Proprietà del proiettore Uso Cronologia" p.56](#page-55-1)
- ["Proprietà del proiettore Programma" p.56](#page-55-1)
- ["Proprietà del proiettore Info Stato" p.57](#page-56-1)
- ["Proprietà del proiettore Servizi" p.58](#page-57-1)

## <span id="page-53-2"></span><span id="page-53-1"></span>**Proprietà del proiettore - Dati**

Quando si seleziona la scheda **Dati** nella schermata **Proprietà del proiettore**, viene visualizzata la seguente schermata. Le informazioni acquisite dal proiettore variano in base al modello del proiettore. Se il software non è in grado di acquisire informazioni, vengono visualizzate come "---".

Selezionare  $\circled{2}$  per aggiornare le informazioni del proiettore.

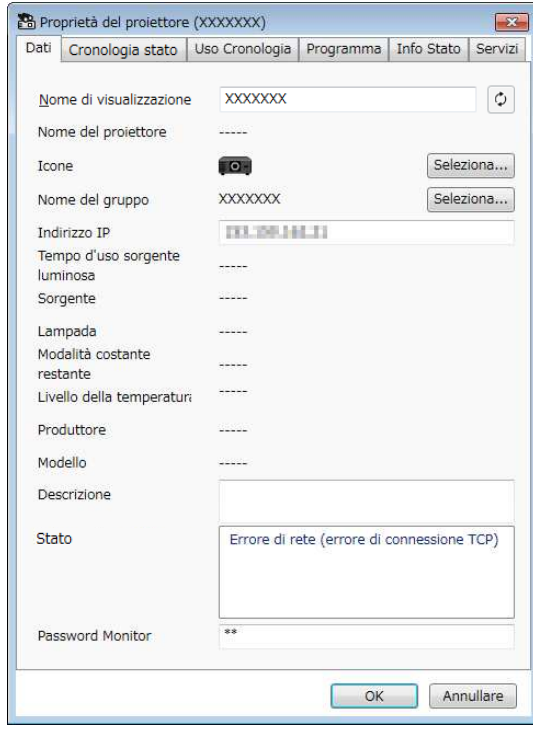

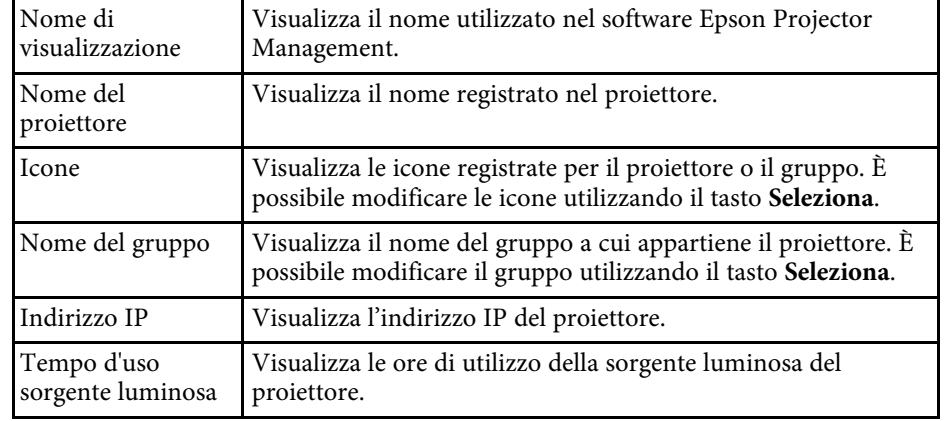

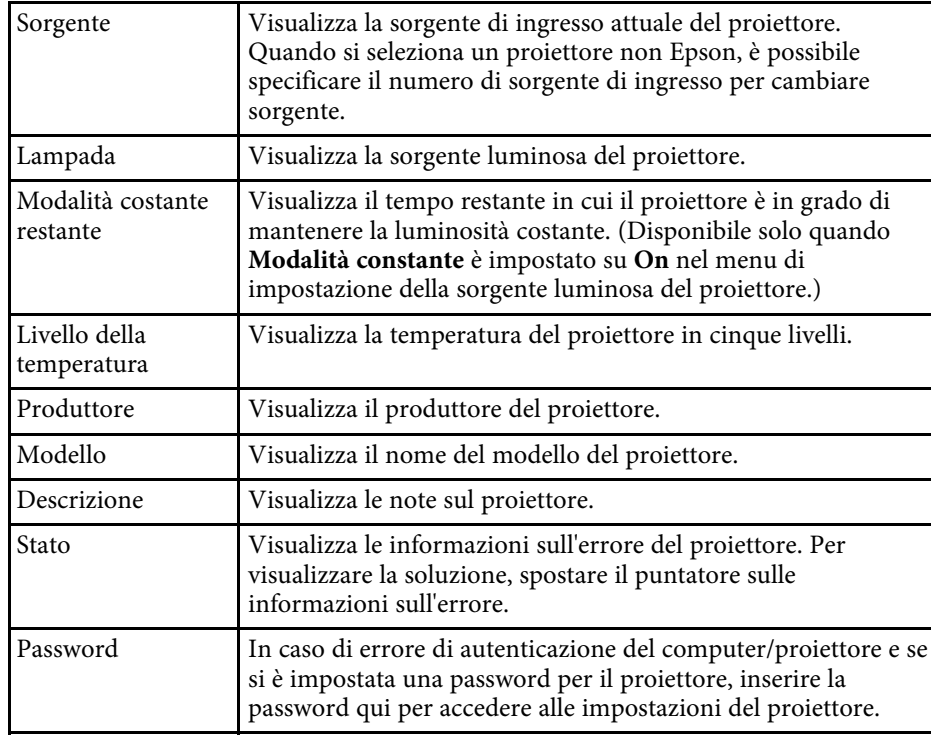

<span id="page-54-1"></span><span id="page-54-0"></span>**Proprietà del proiettore - Cronologia stato**

Quando si seleziona la scheda **Cronologia stato** nella schermata **Proprietà del proiettore**, viene visualizzata la seguente schermata. È possibile controllare gli errori che si verificano quando il software Epson Projector Management è in

esecuzione. Per trasmettere la cronologia di errori come file csv, selezionare **Salva**.

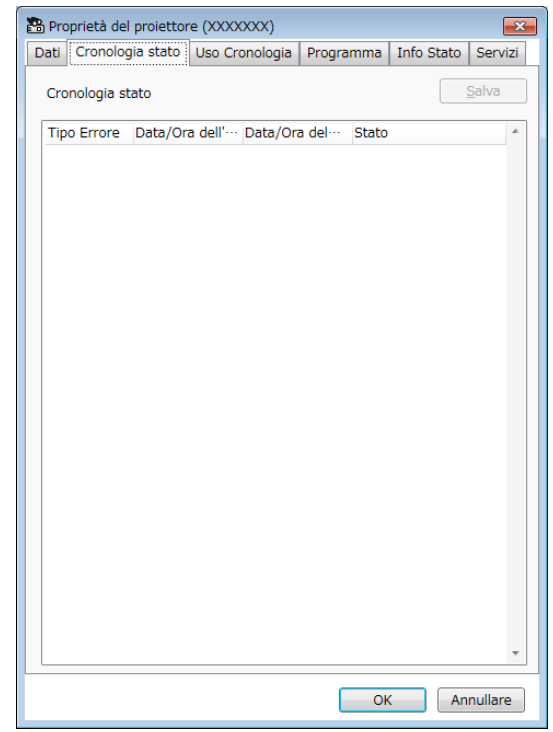

# **Schermata Proprietà del proiettore <sup>56</sup>**

## <span id="page-55-1"></span><span id="page-55-0"></span>**Proprietà del proiettore - Uso Cronologia**

Quando si seleziona la scheda **Uso Cronologia** nella schermata **Proprietà del proiettore**, viene visualizzata la seguente schermata.

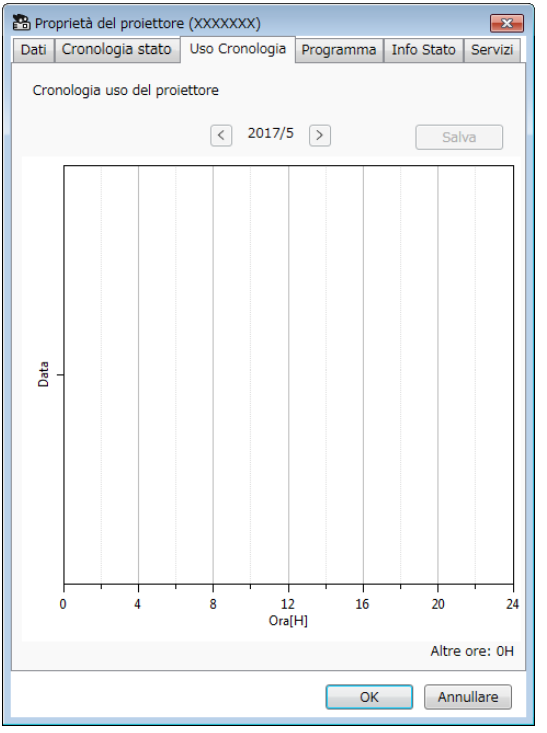

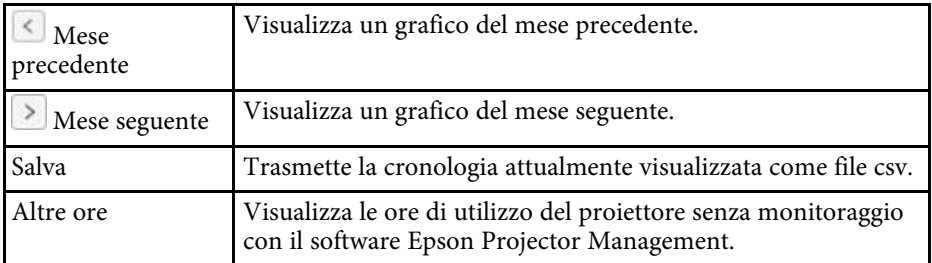

## **Proprietà del proiettore - Programma**

Quando si seleziona la scheda **Programma** nella schermata **Proprietà del proiettore**, viene visualizzata la seguente schermata.

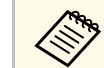

Non è possibile programmare un aggiornamento firmware su questa<br>schermata. Programmarla nella vista **Elenco di aggiornamento**.

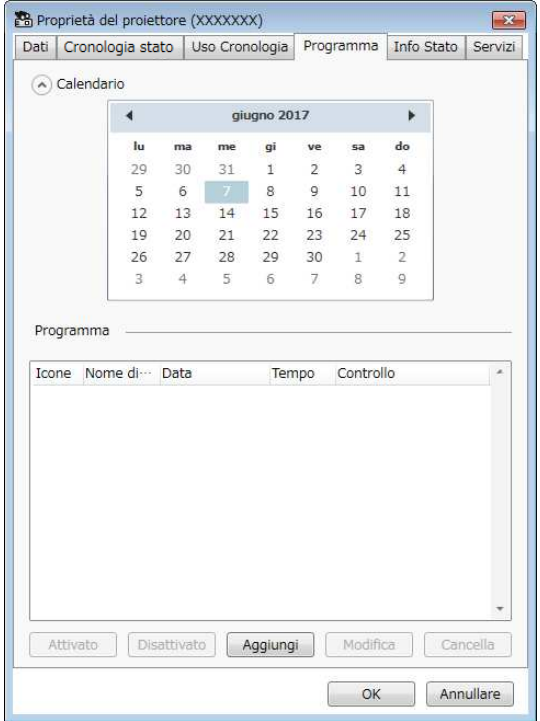

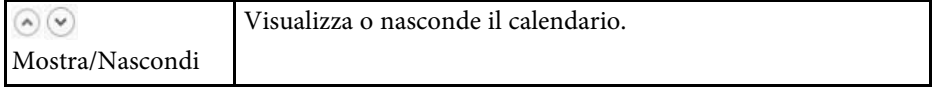

<span id="page-56-1"></span><span id="page-56-0"></span>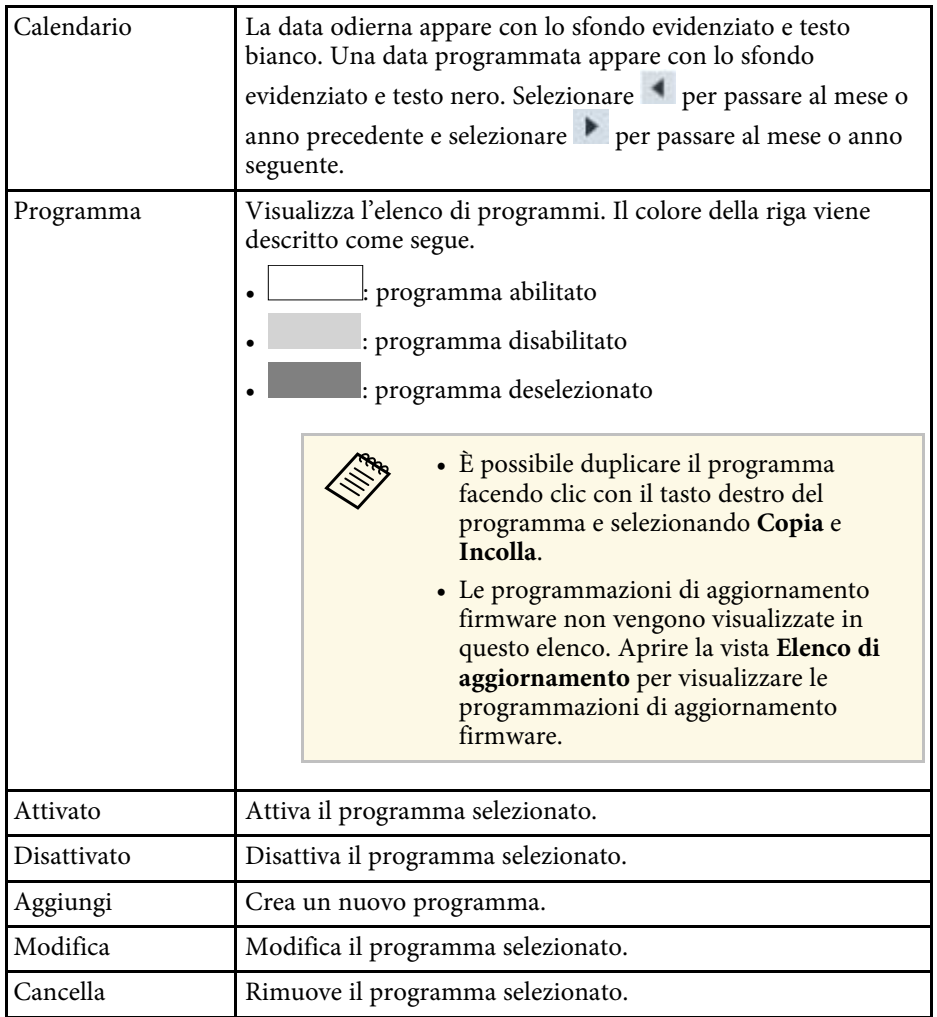

#### g **Link correlati**

- ["Programmazione di eventi del proiettore" p.33](#page-32-0)
- ["Aggiornamento del firmware e copia delle impostazioni del menu" p.24](#page-23-1)

## **Proprietà del proiettore - Info Stato**

Quando si seleziona la scheda **Info Stato** nella schermata **Proprietà del proiettore**, viene visualizzata la seguente schermata. Le informazioni acquisite dal proiettore variano in base al modello del proiettore. Se il software non è in grado di acquisire informazioni, vengono visualizzate come "---".

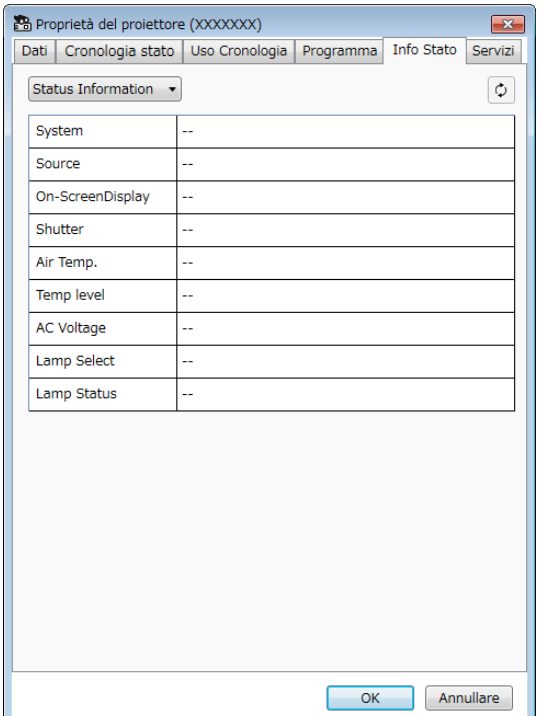

# **Schermata Proprietà del proiettore <sup>58</sup>**

<span id="page-57-1"></span><span id="page-57-0"></span>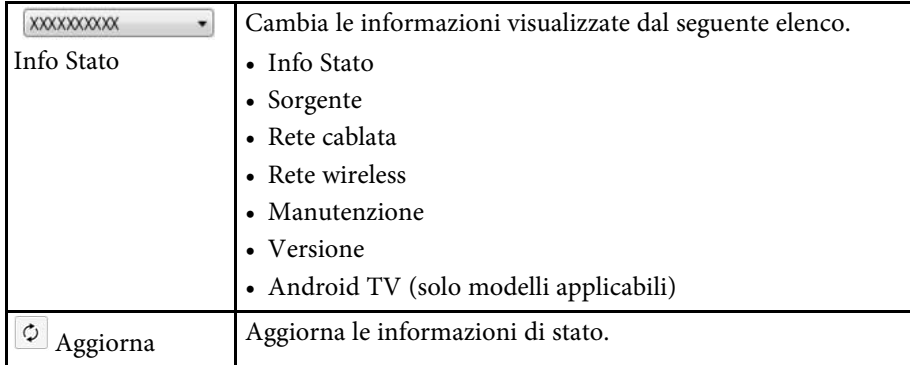

## **Proprietà del proiettore - Servizi**

Quando si seleziona la scheda **Servizi** nella schermata **Proprietà del proiettore**, viene visualizzata la seguente schermata. (In genere, utilizzato dall'assistenza Epson.)

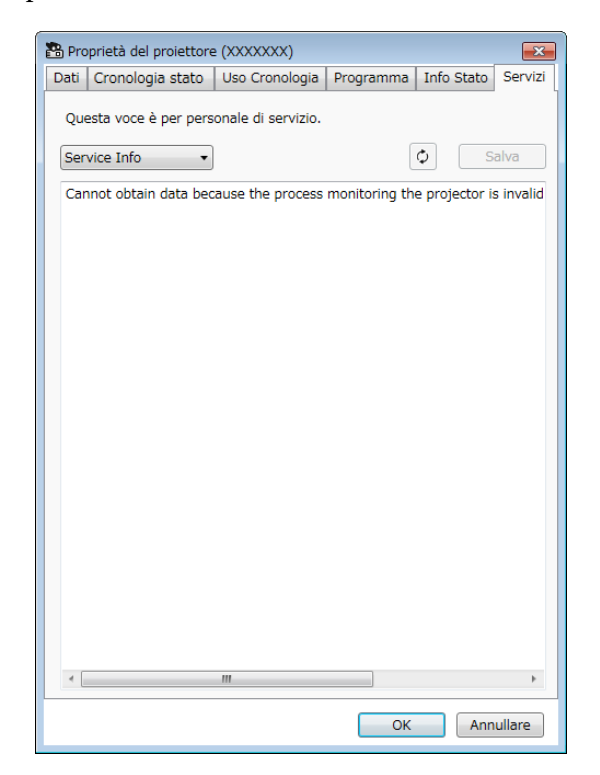

<span id="page-58-0"></span>Quando si seleziona **Configurazione dell'ambiente** nel menu **Strumenti**, viene visualizzata la schermata **Configurazione dell'ambiente**.

#### g **Link correlati**

- ["Configurazione dell'ambiente Generali" p.59](#page-58-2)
- ["Configurazione dell'ambiente Monitor" p.60](#page-59-1)
- ["Configurazione dell'ambiente Elenco visualiz." p.61](#page-60-3)
- ["Configurazione dell'ambiente Posta" p.61](#page-60-2)

### <span id="page-58-2"></span><span id="page-58-1"></span>**Configurazione dell'ambiente - Generali**

Quando si seleziona la scheda **Generali** nella schermata **Configurazione dell'ambiente**, viene visualizzata la seguente schermata.

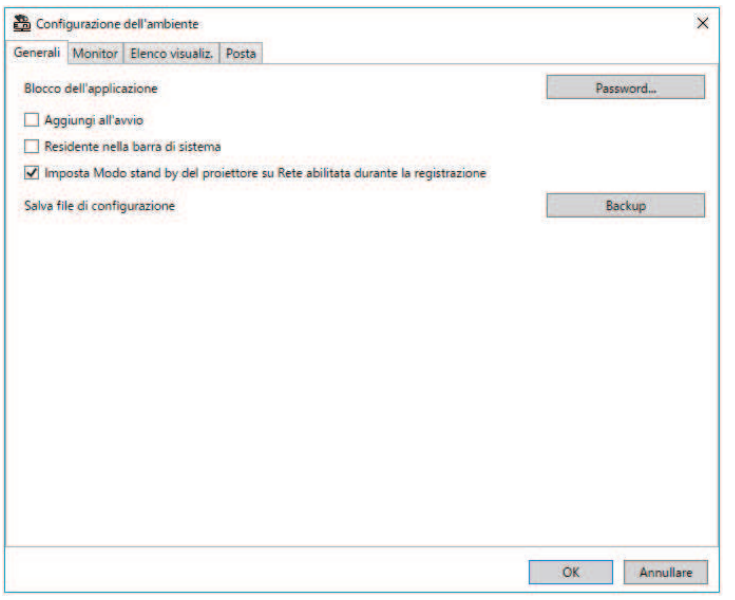

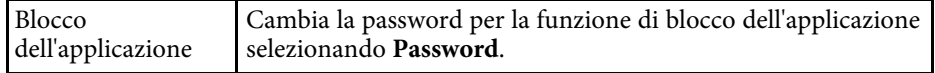

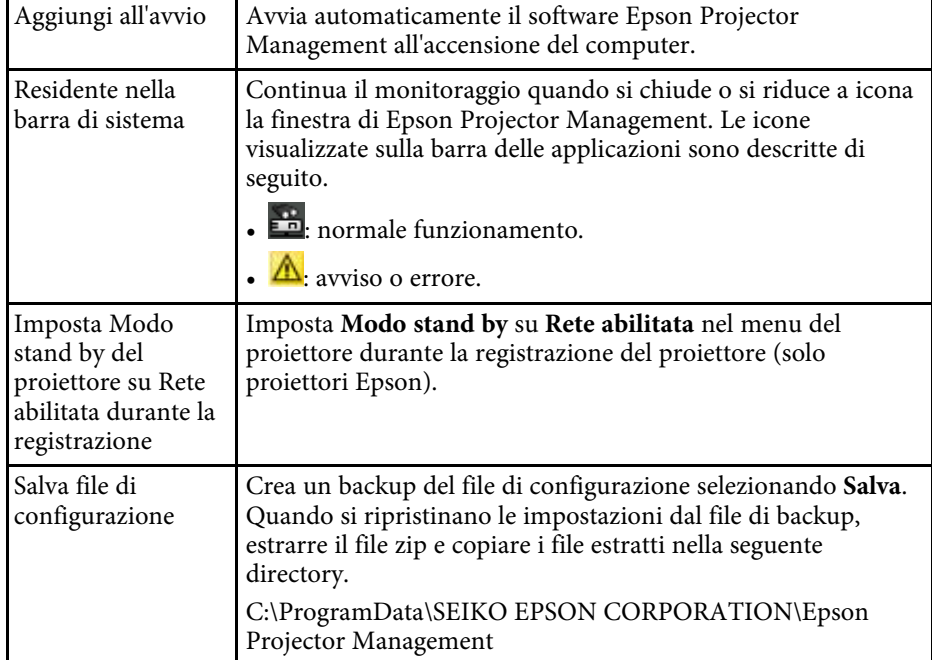

# **Schermata Configurazione dell'ambiente <sup>60</sup>**

# <span id="page-59-1"></span><span id="page-59-0"></span>**Configurazione dell'ambiente - Monitor**

Quando si seleziona la scheda **Monitor** nella schermata **Configurazione dell'ambiente**, viene visualizzata la seguente schermata.

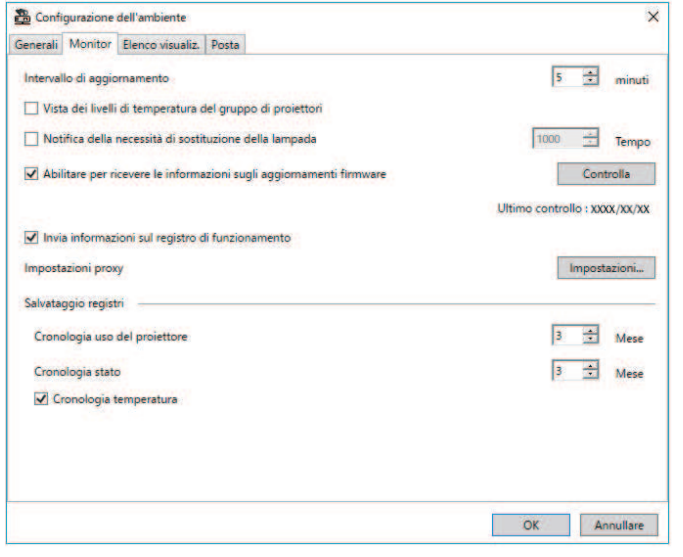

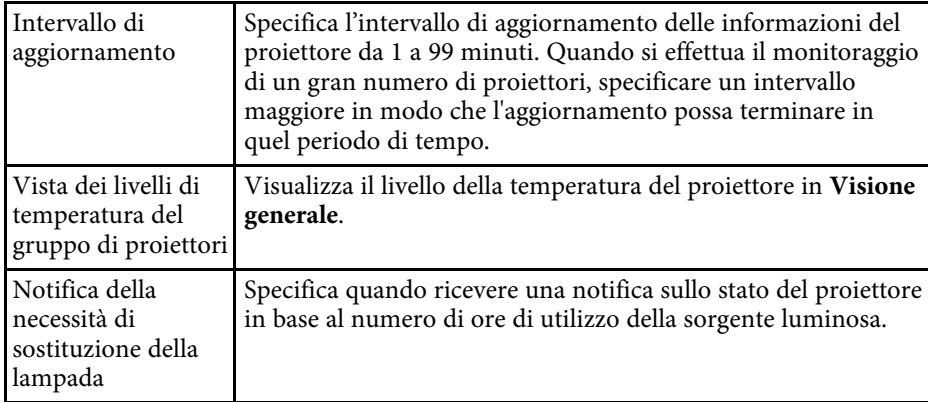

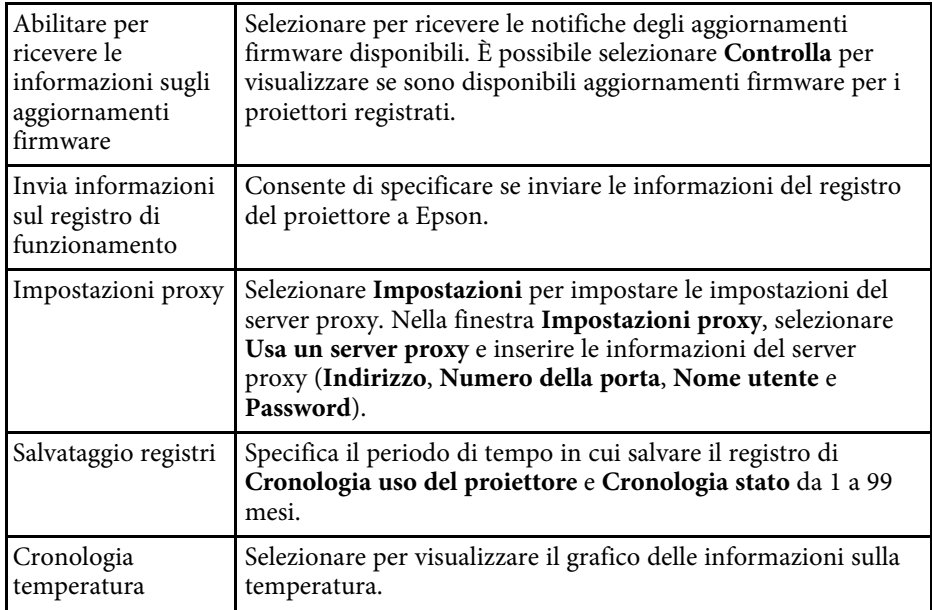

# **Schermata Configurazione dell'ambiente <sup>61</sup>**

## <span id="page-60-3"></span><span id="page-60-0"></span>**Configurazione dell'ambiente - Elenco visualiz.**

<span id="page-60-2"></span><span id="page-60-1"></span>Quando si seleziona la scheda **Elenco visualiz.** nella schermata **Configurazione dell'ambiente**, viene visualizzata la seguente schermata.

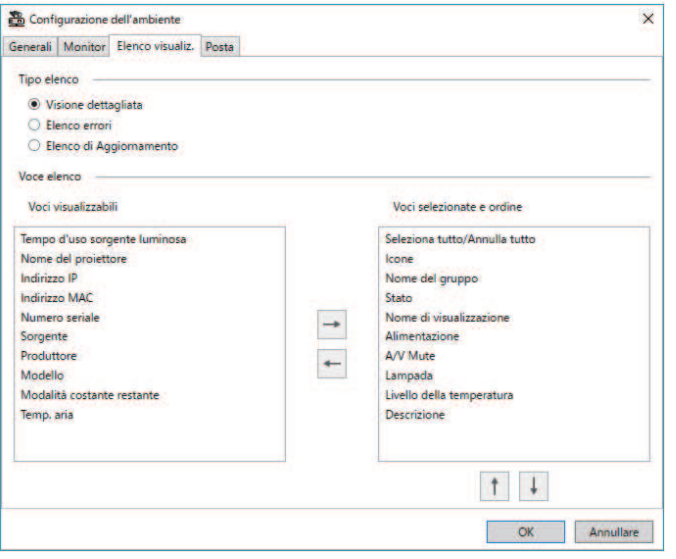

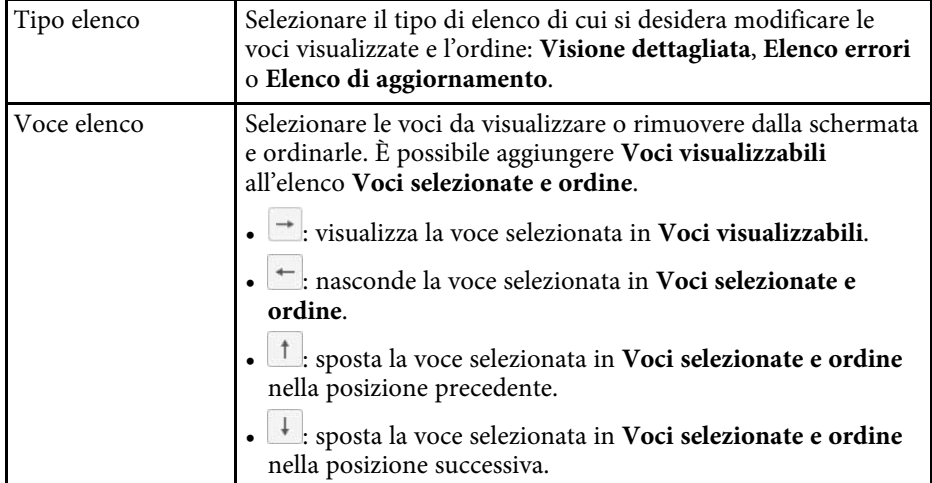

#### g **Link correlati**

• ["Monitoraggio dei proiettori" p.18](#page-17-0)

## **Configurazione dell'ambiente - Posta**

Quando si seleziona la scheda **Posta** nella schermata **Configurazione dell'ambiente**, viene visualizzata la seguente schermata.

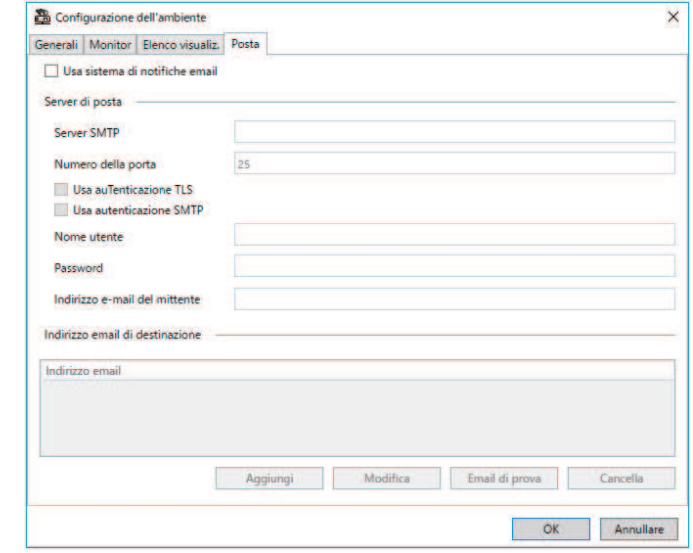

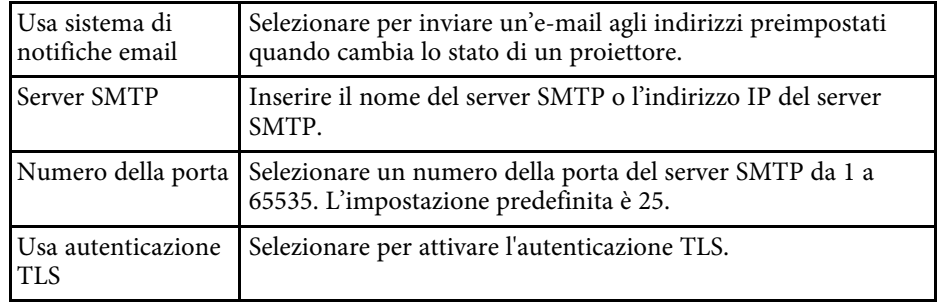

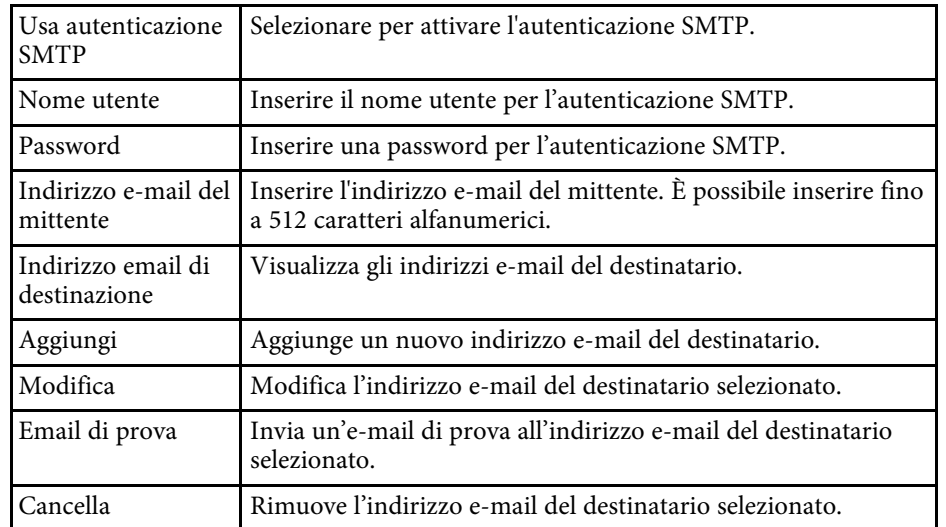

#### g **Link correlati**

• ["Invio di notifiche e-mail" p.36](#page-35-0)

# <span id="page-62-0"></span>**Appendice**

Consultare queste sezioni per ulteriori informazioni sul software Epson Projector Management.

#### g **Link correlati**

- ["Aggiornamento e rimozione del software" p.64](#page-63-0)
- ["Monitoraggio PJLink e limiti di controllo" p.65](#page-64-0)
- ["Osservazioni" p.66](#page-65-0)

<span id="page-63-0"></span>Attenersi alle istruzioni che seguono per aggiornare o disinstallare il software Epson Projector Management.

#### g **Link correlati**

- ["Ottenere l'ultima versione del software" p.64](#page-63-3)
- ["Disinstallazione del software Epson Projector Management \(Windows\)"](#page-63-4) [p.64](#page-63-4)

### <span id="page-63-3"></span><span id="page-63-1"></span>**Ottenere l'ultima versione del software**

Gli aggiornamenti per questo software e le relative guide sono disponibili nel sito web Epson.

Visitare [epson.sn](http://www.epson.sn).

### <span id="page-63-2"></span>**Disinstallazione del software Epson Projector Management (Windows)**

<span id="page-63-4"></span>Attenersi alle istruzioni che seguono per rimuovere il software Epson Projector Management.

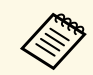

Per rimuovere il software è necessario il ruolo di amministratore.

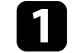

Accendere il computer.

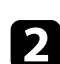

**b** Assicurarsi di chiudere tutte le applicazioni in esecuzione.

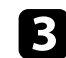

Fare clic sul pulsante Avvia per visualizzare tutte le app.

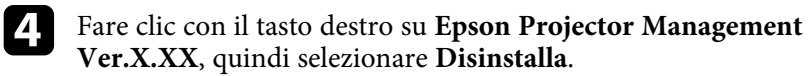

Seguire le istruzioni su schermo.

# **Monitoraggio PJLink e limiti di controllo <sup>65</sup>**

<span id="page-64-0"></span>Le seguenti funzioni non sono disponibili quando si monitora o controlla il proiettore tramite PJLink.

- Ricerca automatica (per proiettori PJLink Class1)
- Tasto Sorgente sulla schermata principale
- Programma
- Notifica e-mail
- Message Broadcasting
- Salvataggio registri (a eccezione di Info proiettore)
- Aggiornamento firmware
- Copia delle impostazioni del menu
- Rilevamento della sostituzione dei proiettori registrati

Le seguenti informazioni non possono essere acquisite da proiettori non Epson.

- Tempo d'uso sorgente luminosa
- Modalità costante restante
- Livello della temperatura
- Cronologia stato
- Uso Cronologia
- Info Stato
- Servizi
- Cronologia temperatura

<span id="page-65-2"></span><span id="page-65-0"></span>Controllare queste sezioni per importanti osservazioni sul software.

#### g **Link correlati**

- <span id="page-65-6"></span>• ["Nota sul copyright" p.66](#page-65-5)
- ["Indicazioni" p.66](#page-65-6)
- ["Avviso generale" p.66](#page-65-7)
- ["Attribuzione del copyright" p.66](#page-65-8)

## <span id="page-65-5"></span><span id="page-65-3"></span><span id="page-65-1"></span>**Nota sul copyright**

<span id="page-65-7"></span>Tutti i diritti riservati. Nessuna parte di questa pubblicazione può essere riprodotta, memorizzata in sistemi informatici o trasmessa in qualsiasi forma o con qualsiasi mezzo, elettronico, meccanico, con fotocopie, registrazioni o altro mezzo, senza previa autorizzazione scritta di Seiko Epson Corporation. Non viene assunta alcuna responsabilità esplicita né relativamente all'uso delle informazioni contenute nel presente documento. Né si assume alcuna responsabilità per eventuali danni derivanti dall'uso delle informazioni contenute nel presente documento.

Né Seiko Epson Corporation né le sue società affiliate potranno essere ritenute responsabili nei confronti dell'acquirente di questo prodotto o verso terzi per danni, perdite, oneri o spese sostenute o subite dall'acquirente o da terzi in seguito a incidenti, uso errato o uso improprio del presente prodotto, oppure a modifiche, interventi di riparazione o alterazioni non autorizzate effettuate sullo stesso, oppure (con esclusione degli Stati Uniti) alla mancata stretta osservanza delle istruzioni operative e di manutenzione fornite da Seiko Epson Corporation.

<span id="page-65-8"></span><span id="page-65-4"></span>Seiko Epson Corporation non potrà essere ritenuta responsabile per eventuali danni o inconvenienti derivanti dall'uso di accessori opzionali o materiali di consumo diversi da quelli indicati da Seiko Epson Corporation come Prodotti originali Epson o Prodotti approvati Epson.

Il contenuto di questo manuale è soggetto a modifica o aggiornamento senza preavviso.

Le illustrazioni contenute in questo manuale potrebbero differire dal proiettore effettivo.

### **Indicazioni**

- Sistema operativo Microsoft° Windows° 10
- Sistema operativo Microsoft <sup>\*</sup> Windows<sup>\*</sup> 11

Nella presente guida, i suddetti sistemi operativi sono indicati rispettivamente con "Windows 10" e "Windows 11". Inoltre, tali sistemi operativi sono indicati collettivamente con il termine "Windows".

### **Avviso generale**

EPSON è un marchio registrato di Seiko Epson Corporation.

Microsoft, Windows, il logo Windows e SQL Server sono marchi o marchi registrati di Microsoft Corporation negli Stati Uniti e/o in altri paesi.

Intel<sup>®</sup> è un marchio registrato di Intel Corporation negli Stati Uniti e/o in altri Paesi.

Gli altri nomi di prodotti citati in questo documento sono utilizzati anche a scopi identificativi e possono essere marchi commerciali dei rispettivi proprietari. Epson rinuncia espressamente a tutti i diritti su questi marchi.

Copyright del software: questo prodotto include sia software gratuito che software i cui diritti sono proprietà della presente società.

### **Attribuzione del copyright**

Queste informazioni sono soggette a modifica senza preavviso.

© 2023 Seiko Epson Corporation

2023.5 414418900 IT